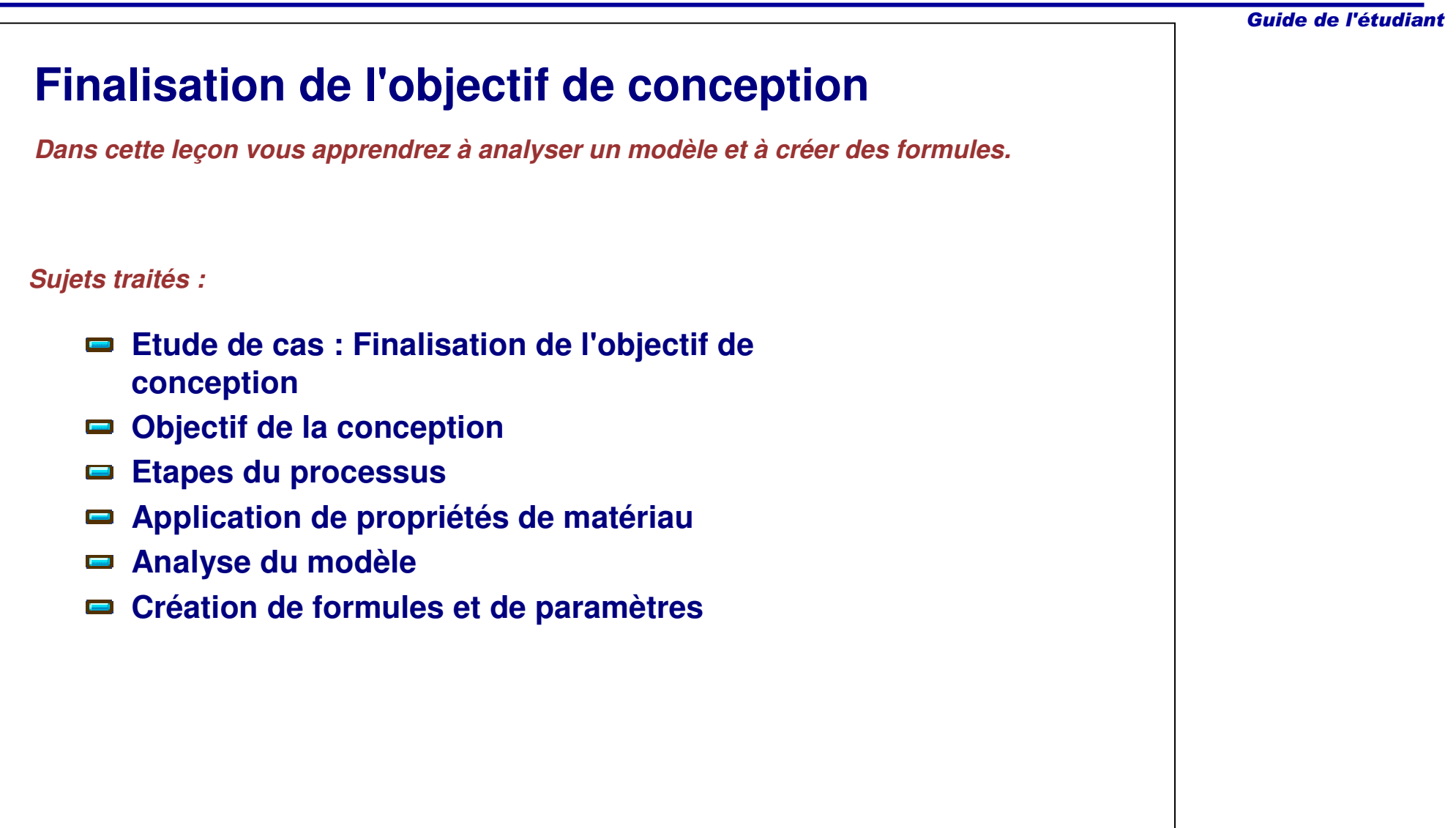

Guide de l'étudiant

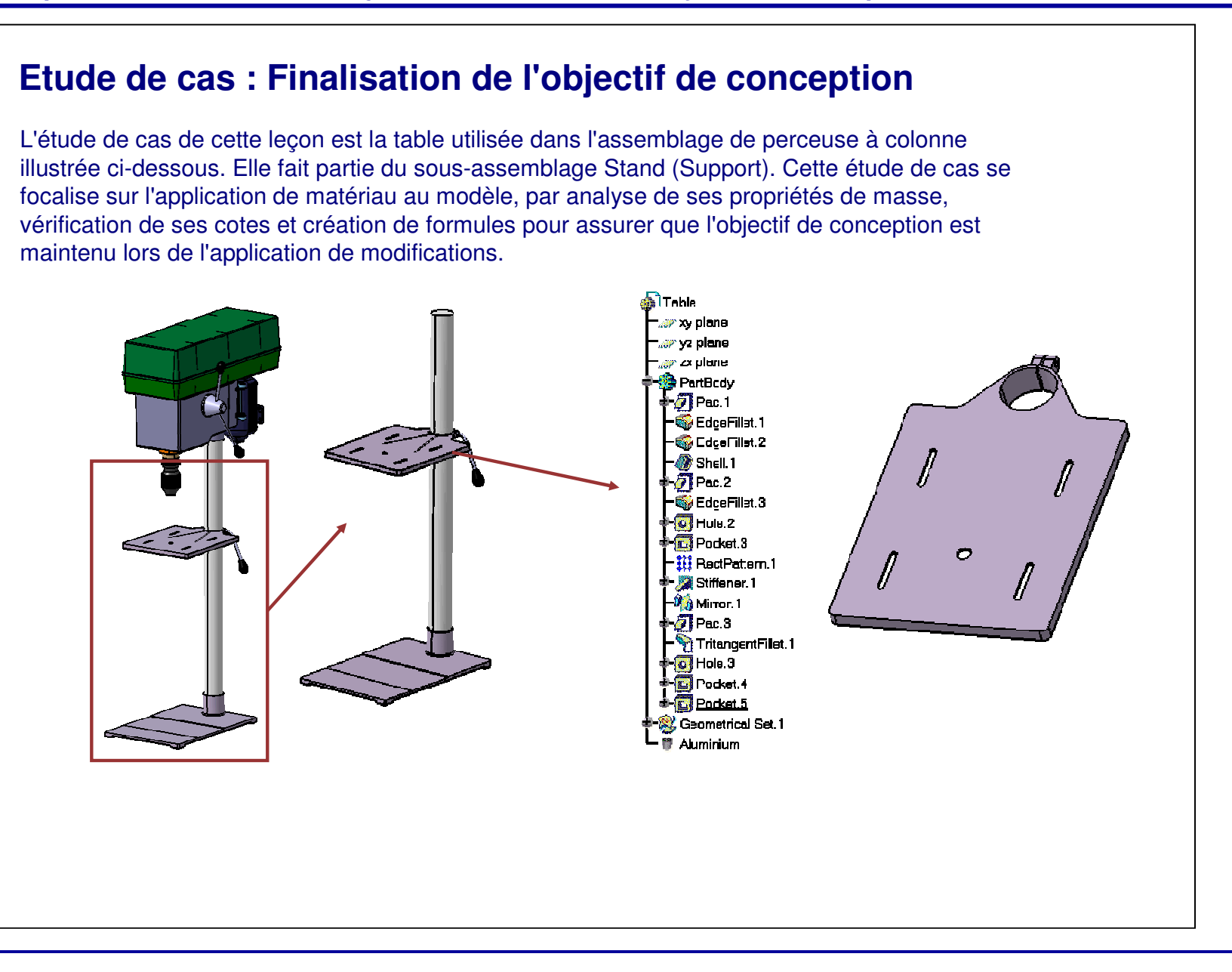

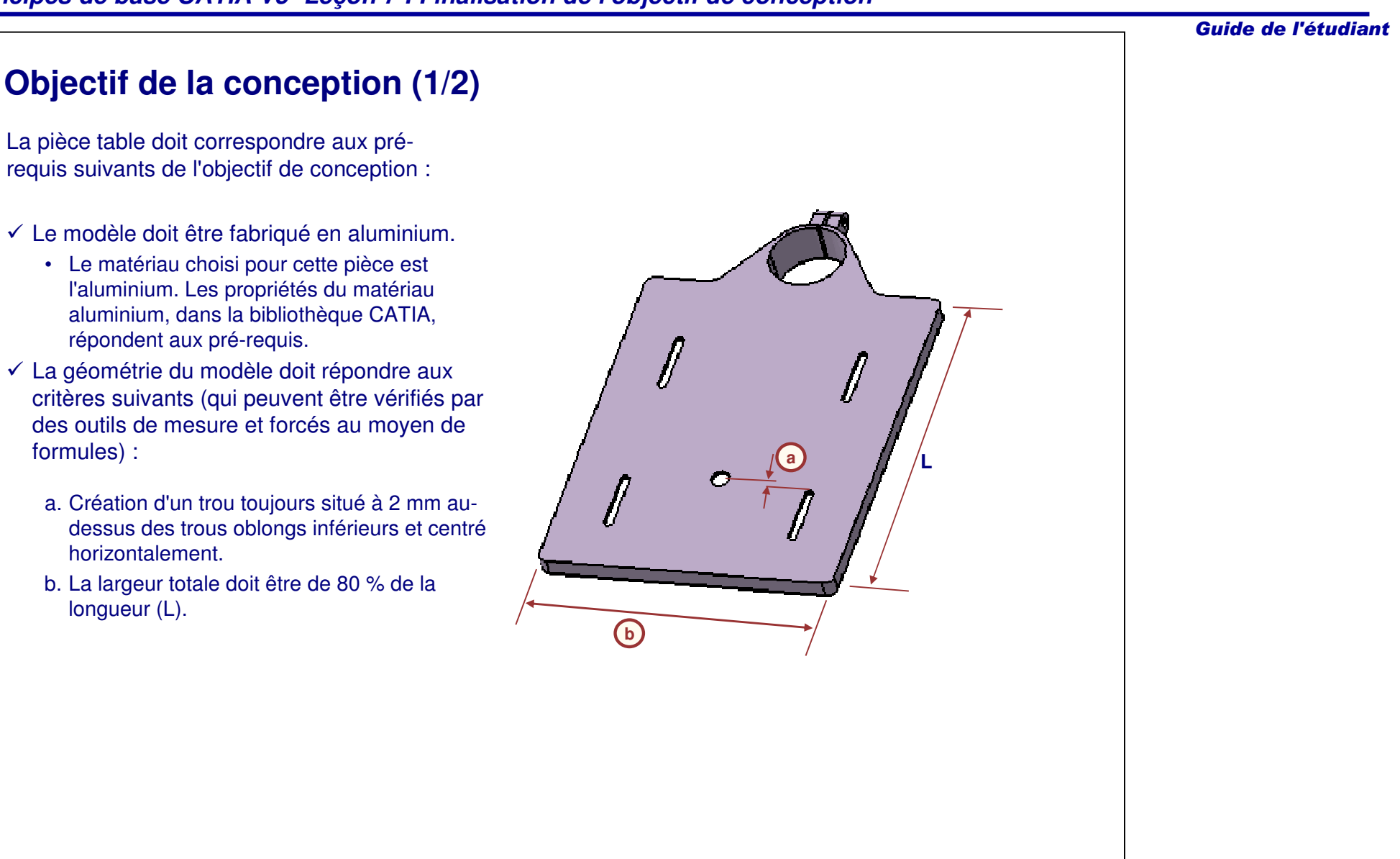

## Guide de l'étudiant **Objectif de la conception (2/2)** La géométrie du modèle doit répondre aux critères suivants (suite) : c. L'épaisseur du modèle est toujours de 1 % de la longueur (L). d. L'épaisseur des nervures doit représenter le double de l'épaisseur du modèle.**dc L**г

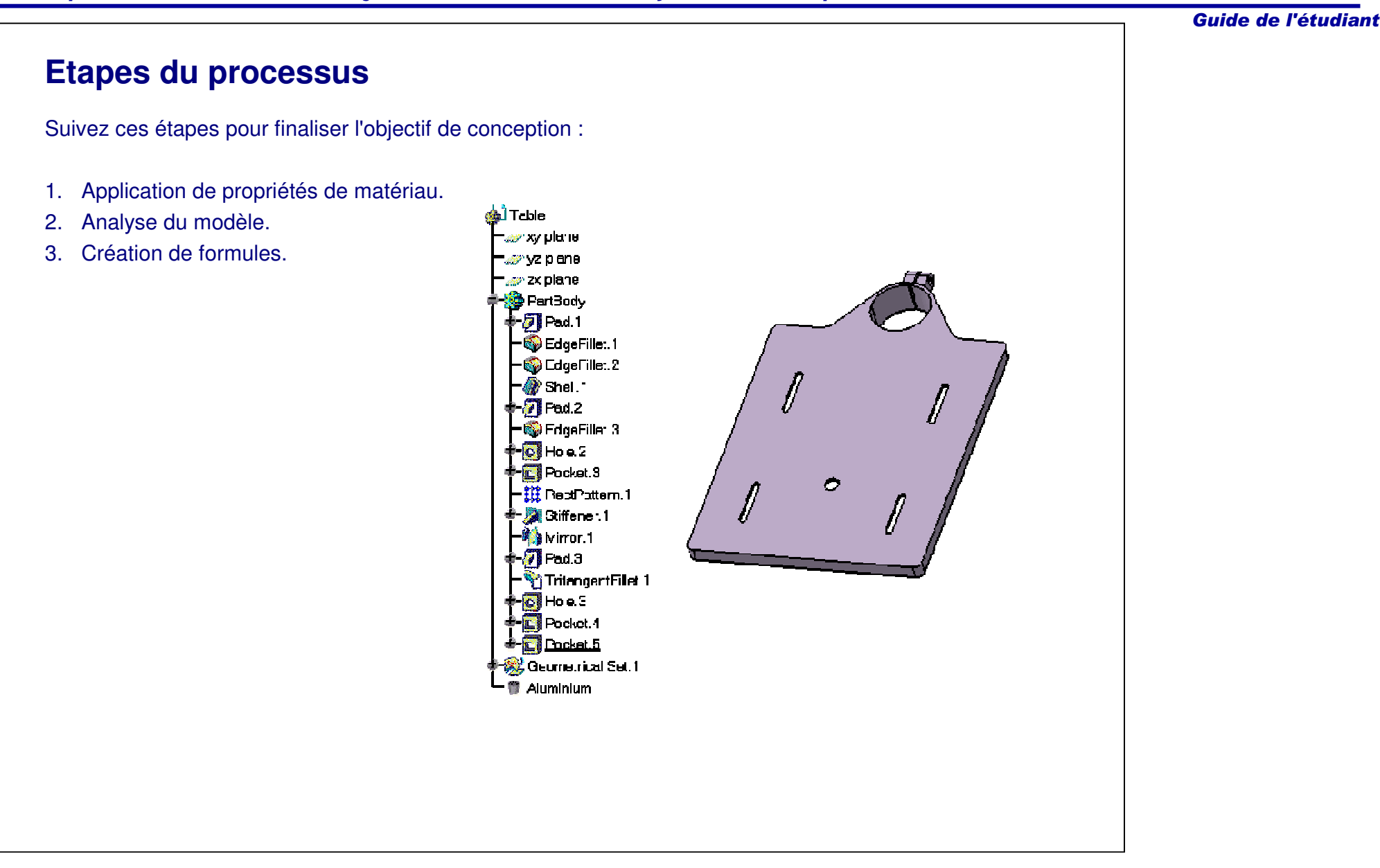

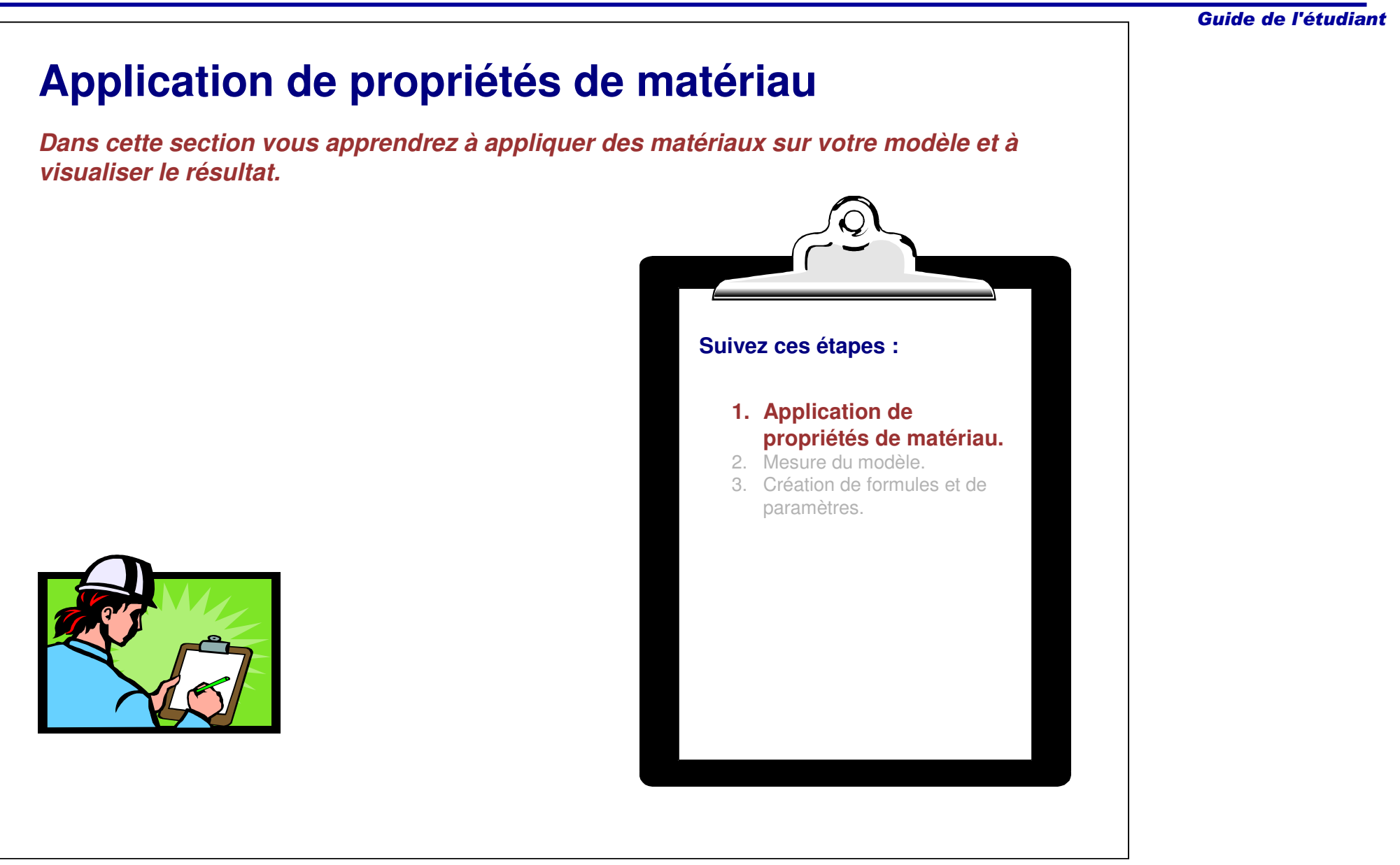

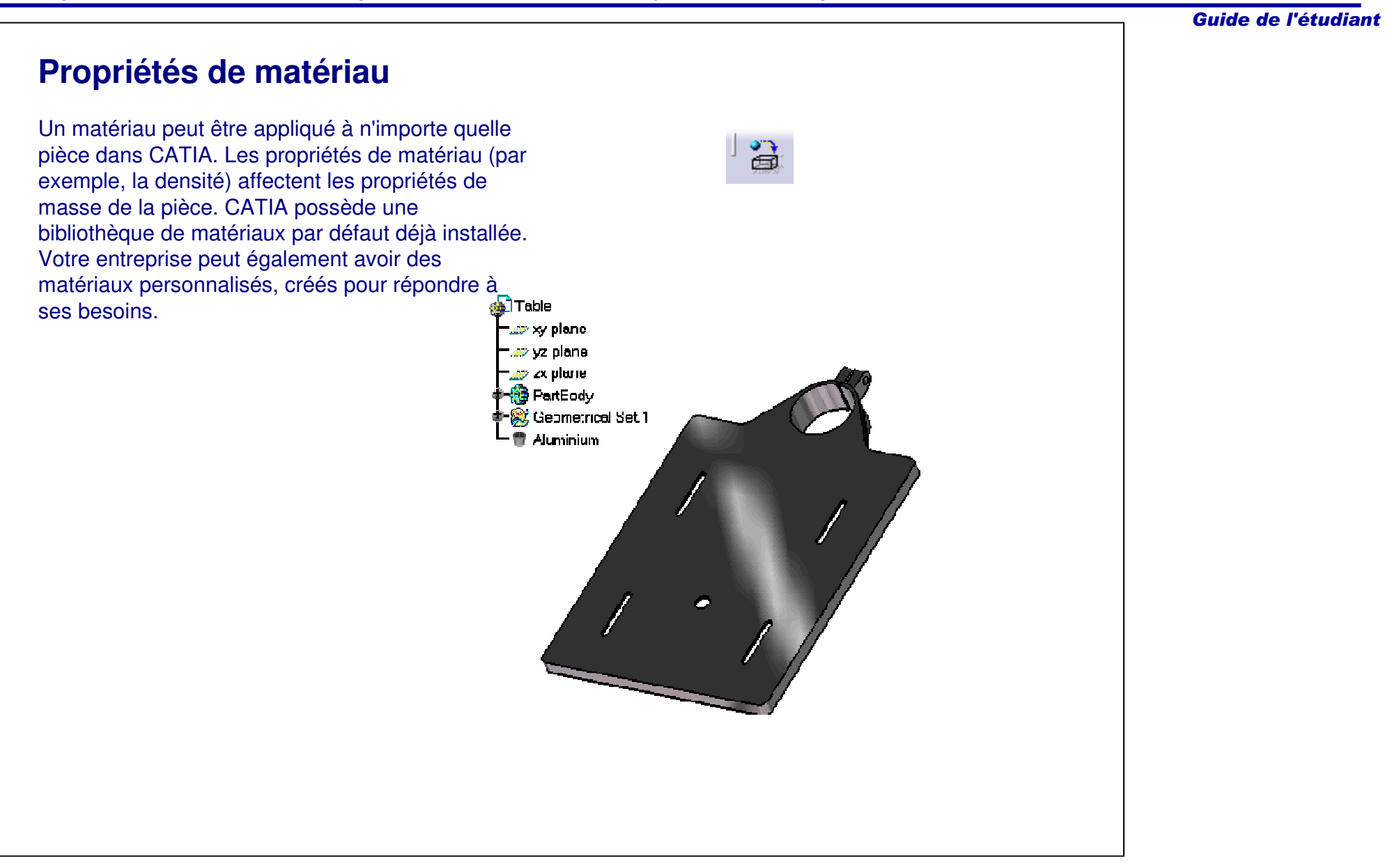

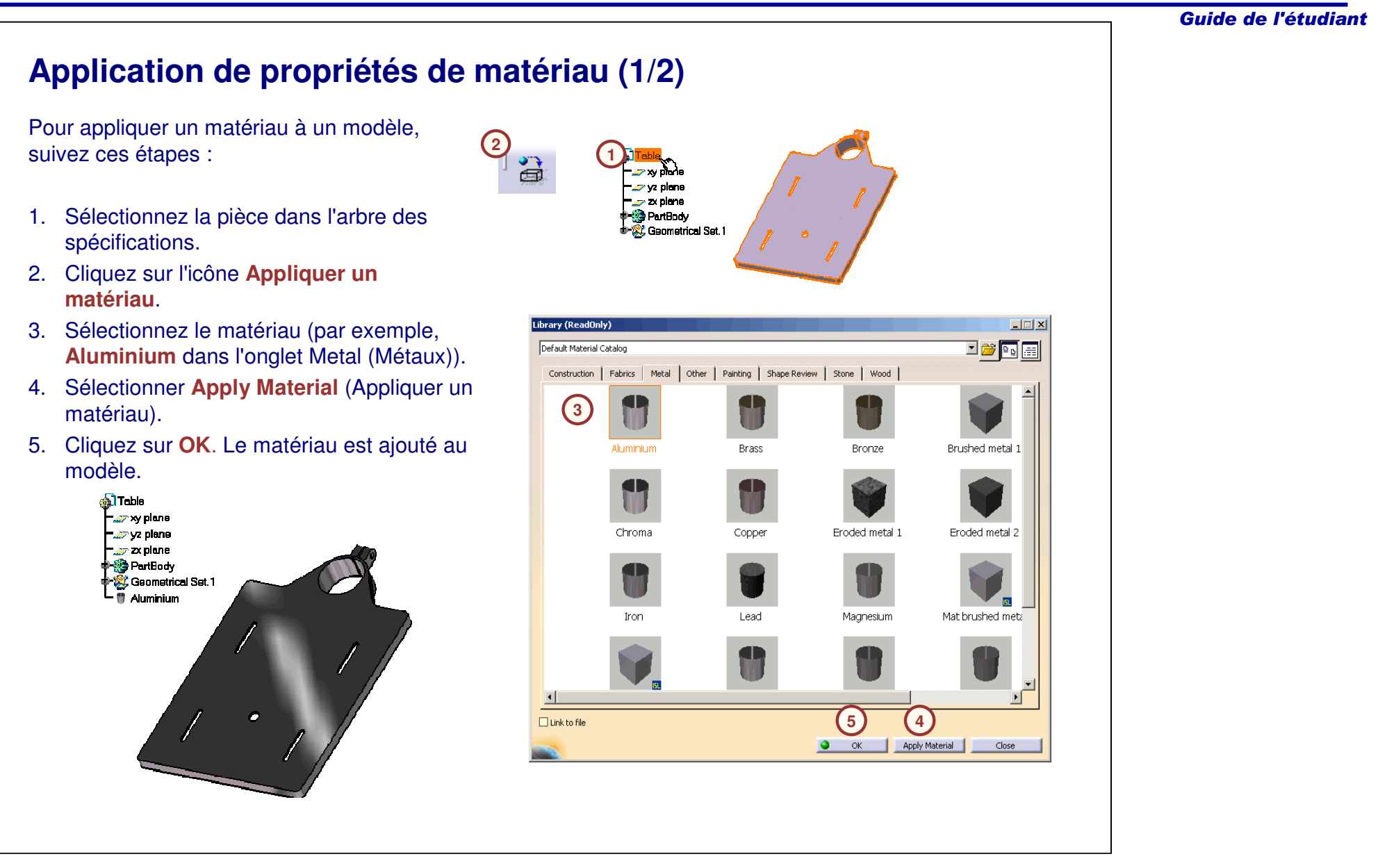

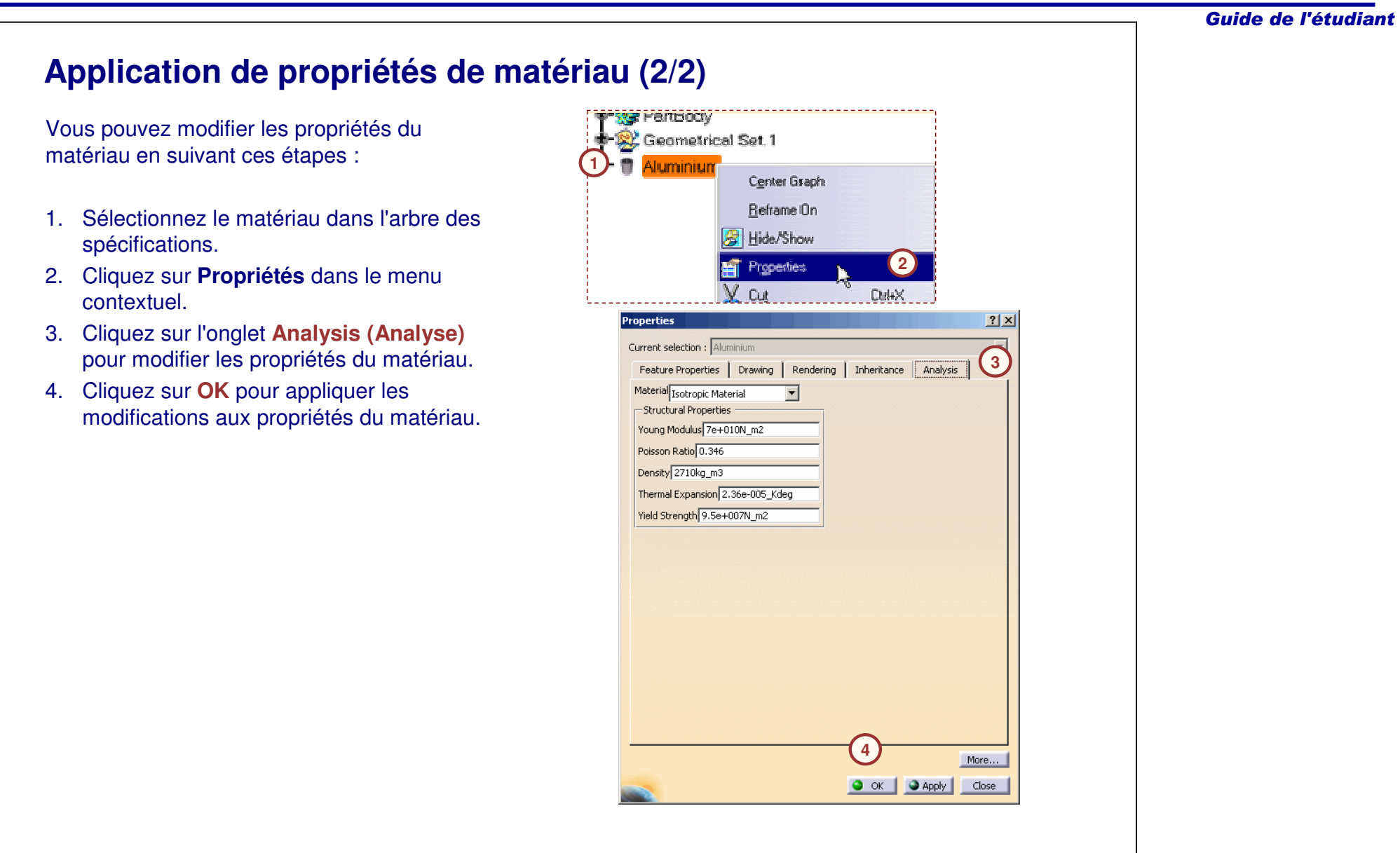

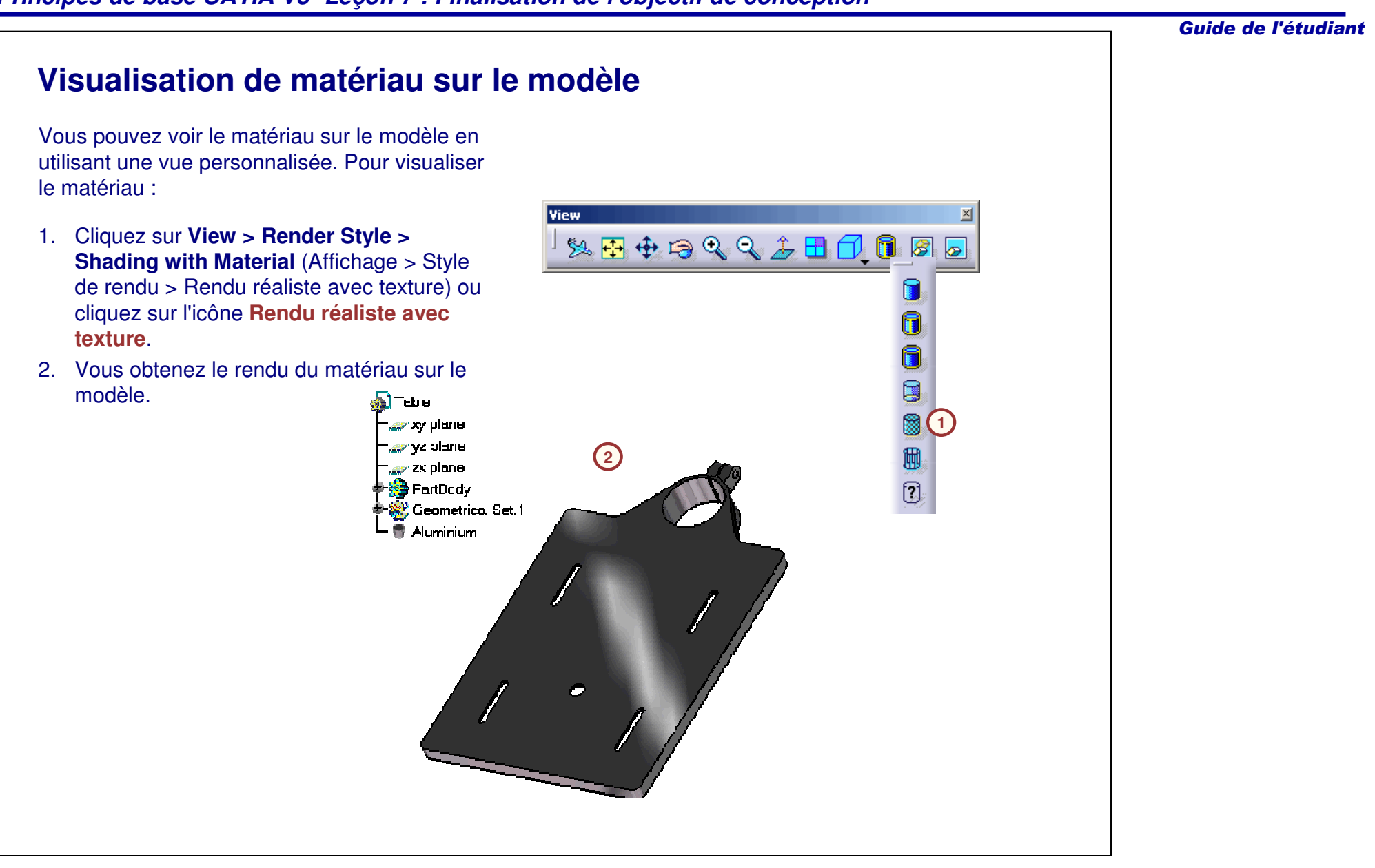

# *Principes de base CATIA V5- Leçon 7 : Finalisation de l'objectif de conception* Guide de l'étudiant **Mesure du modèle** *Dans cette section vous apprendrez à utiliser les outils de mesure disponibles dans CATIA.* 1. Application de propriétés de matériau**.2. Mesure du modèle.** 3. Création de formules et de paramètres. **Suivez ces étapes :**

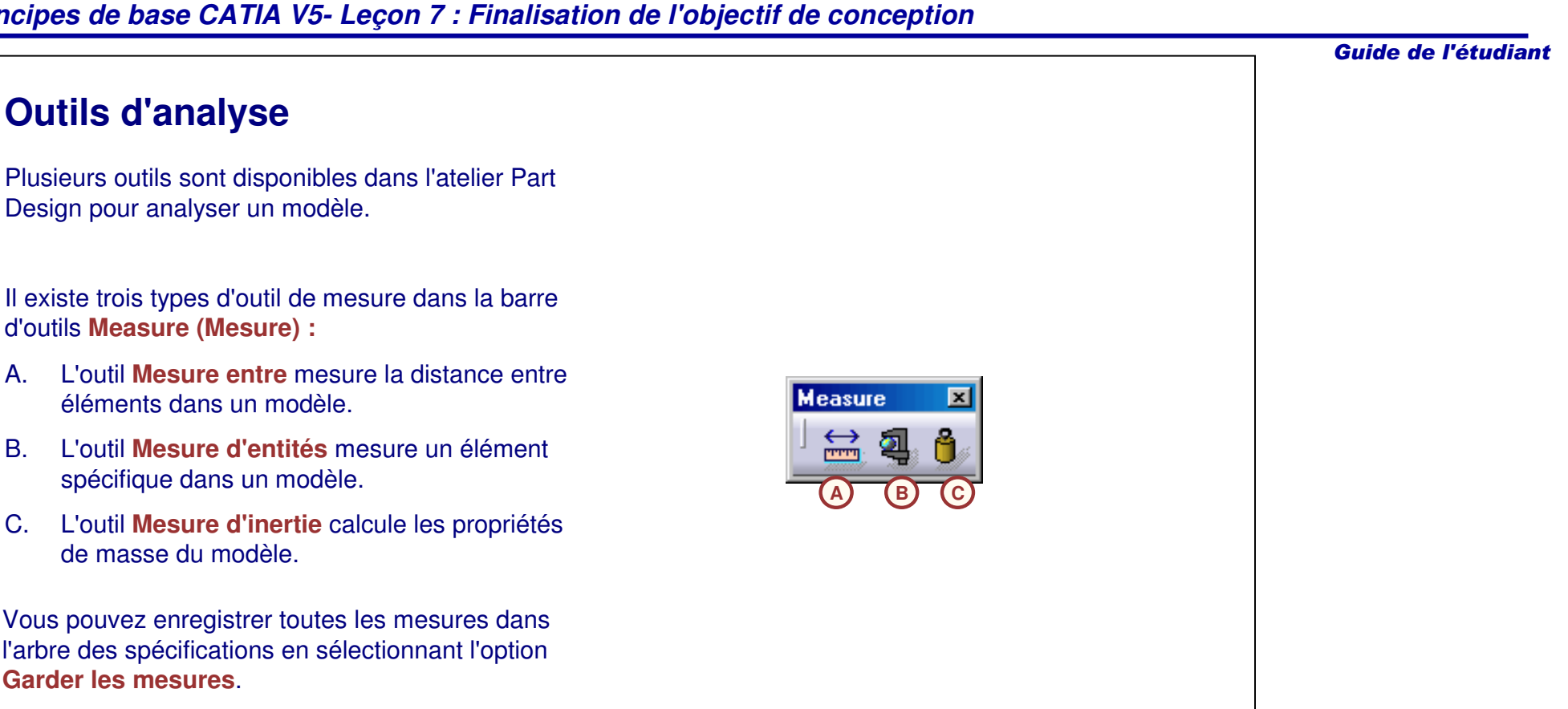

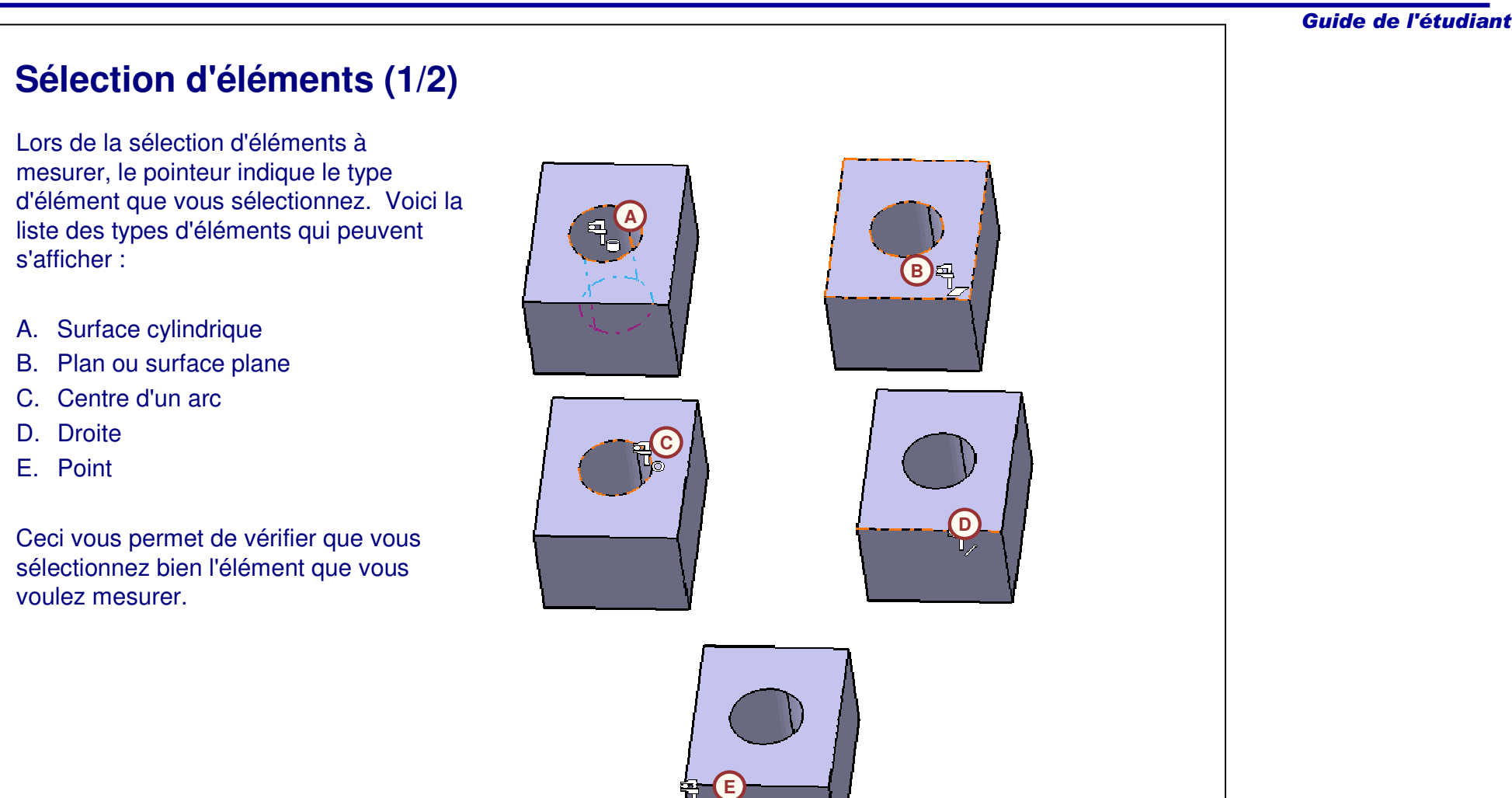

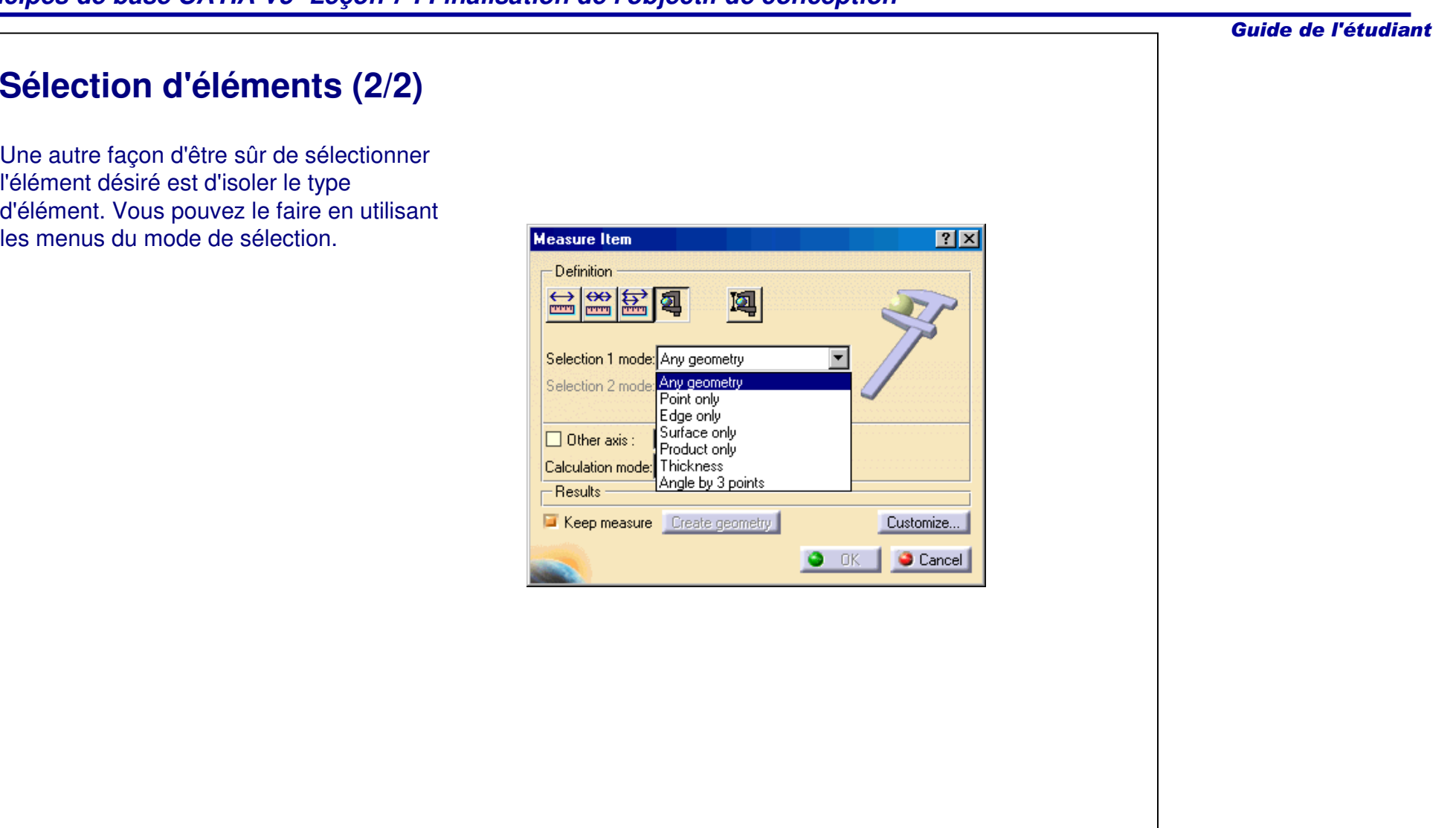

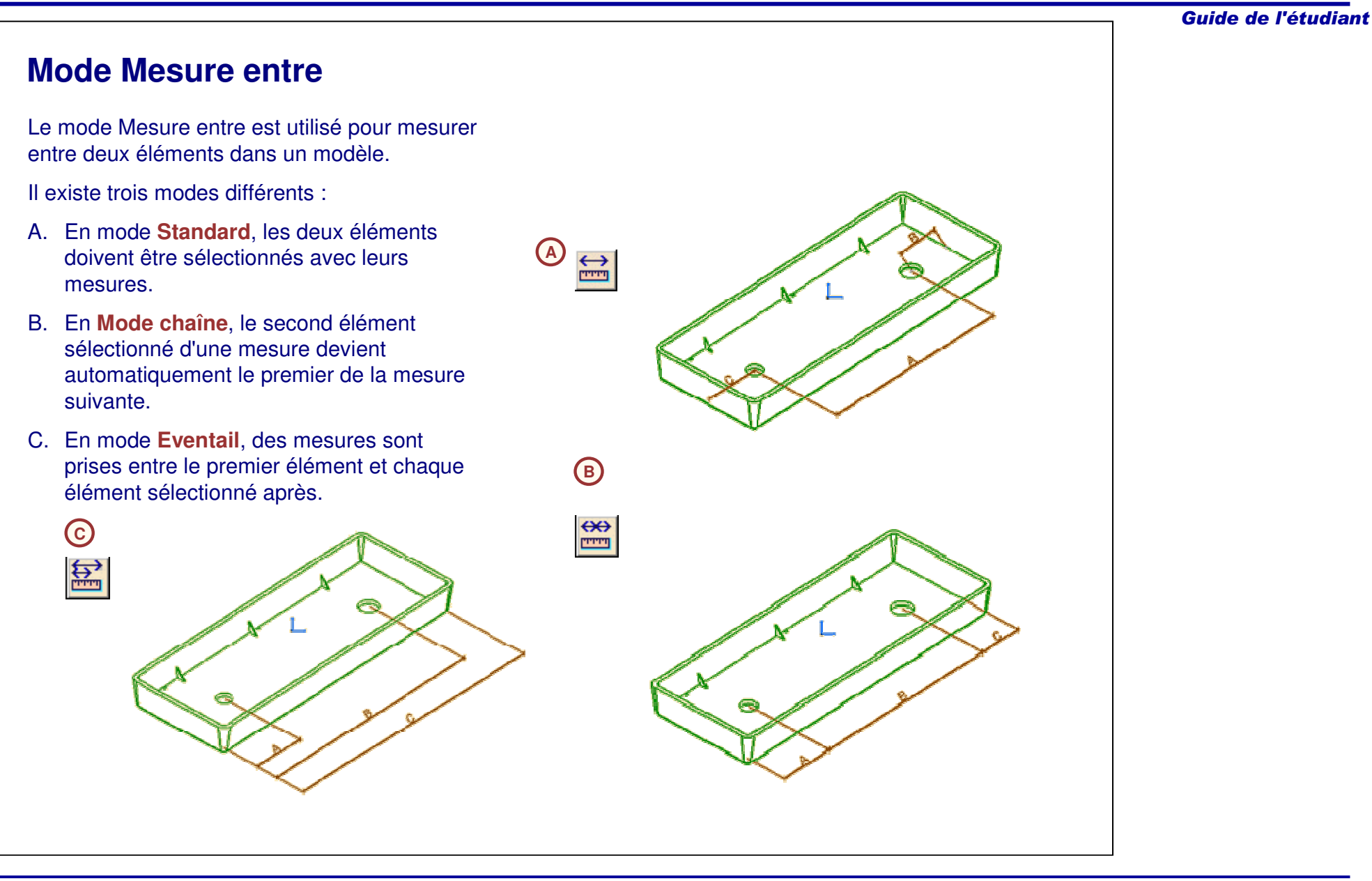

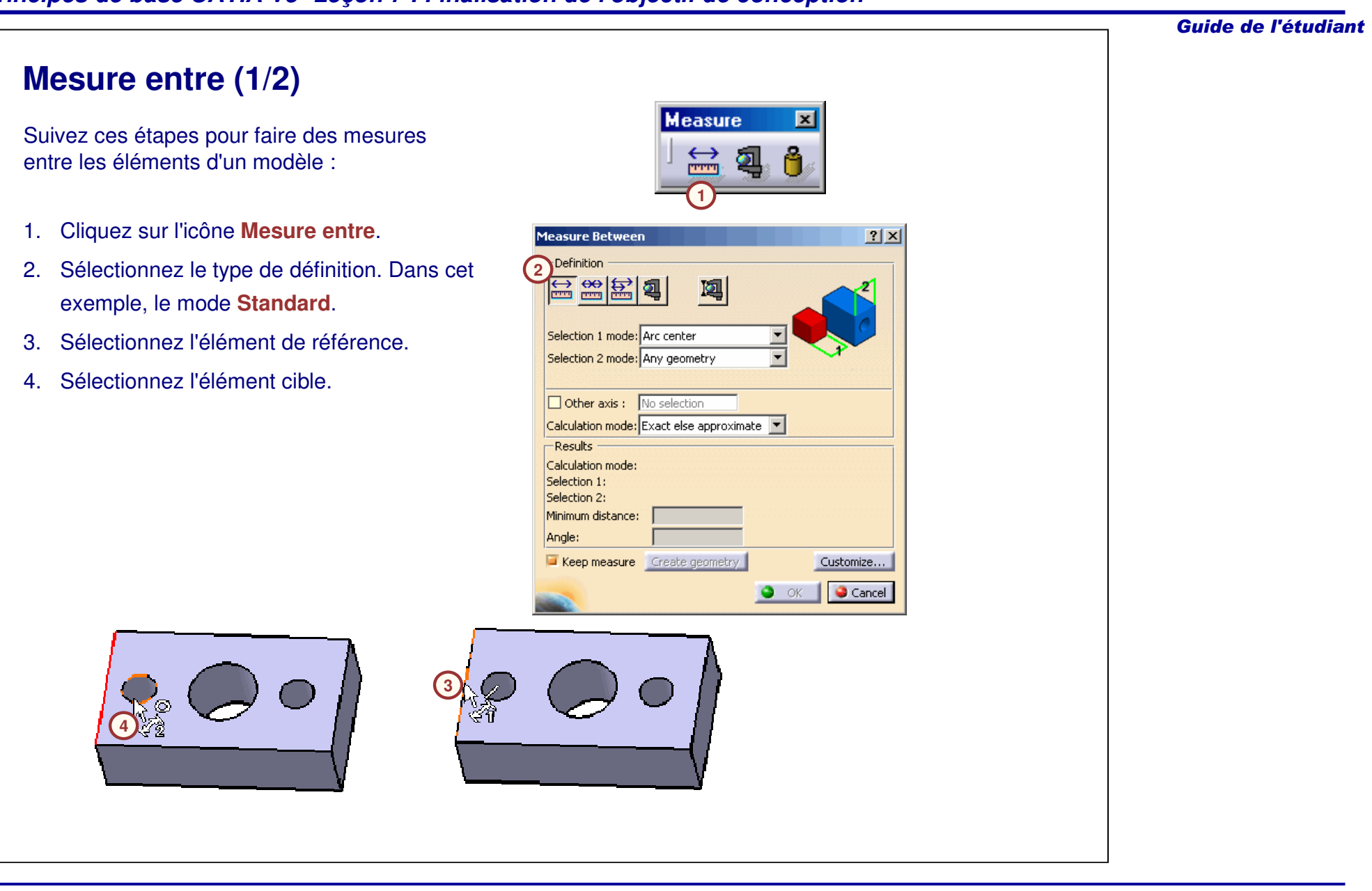

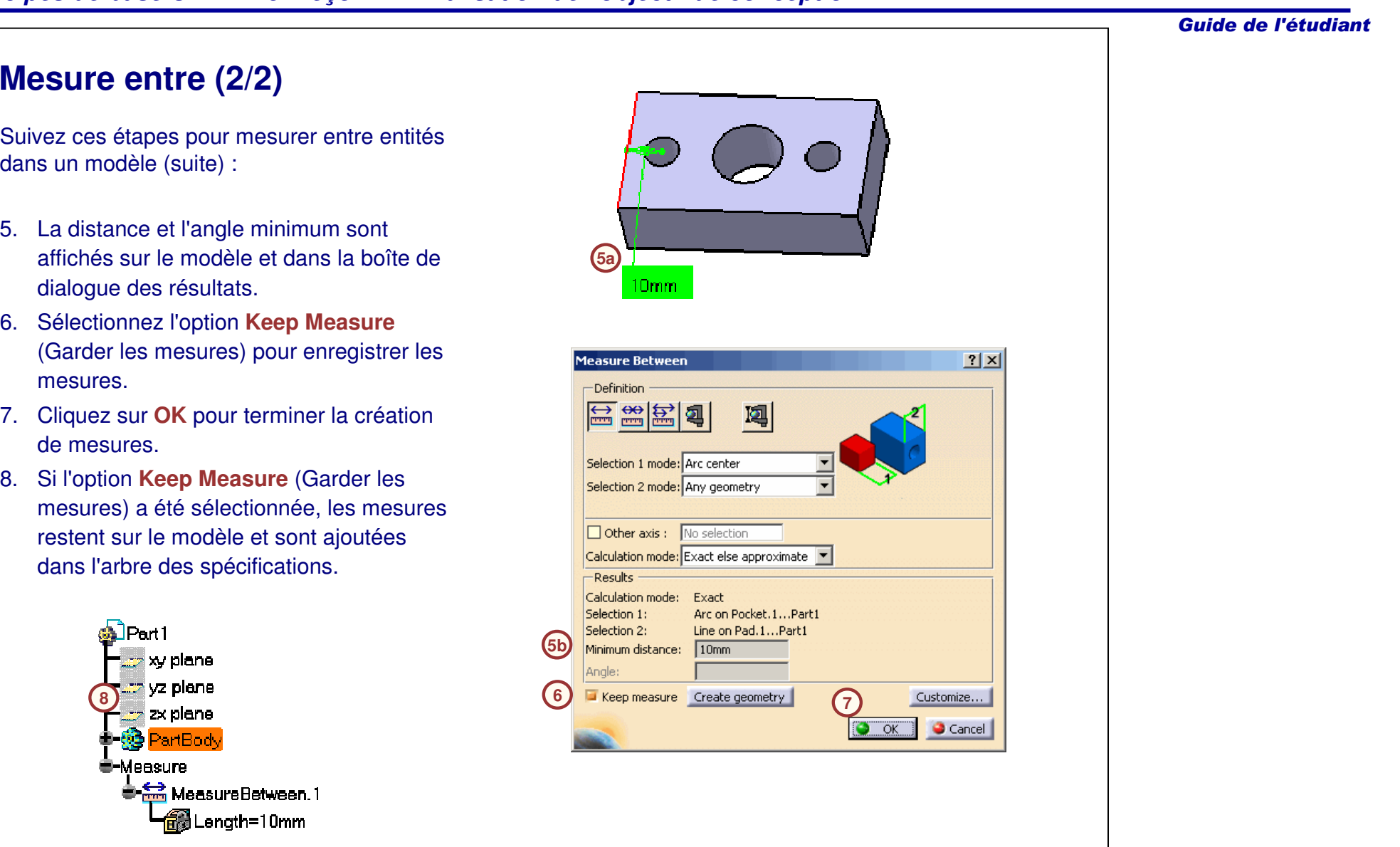

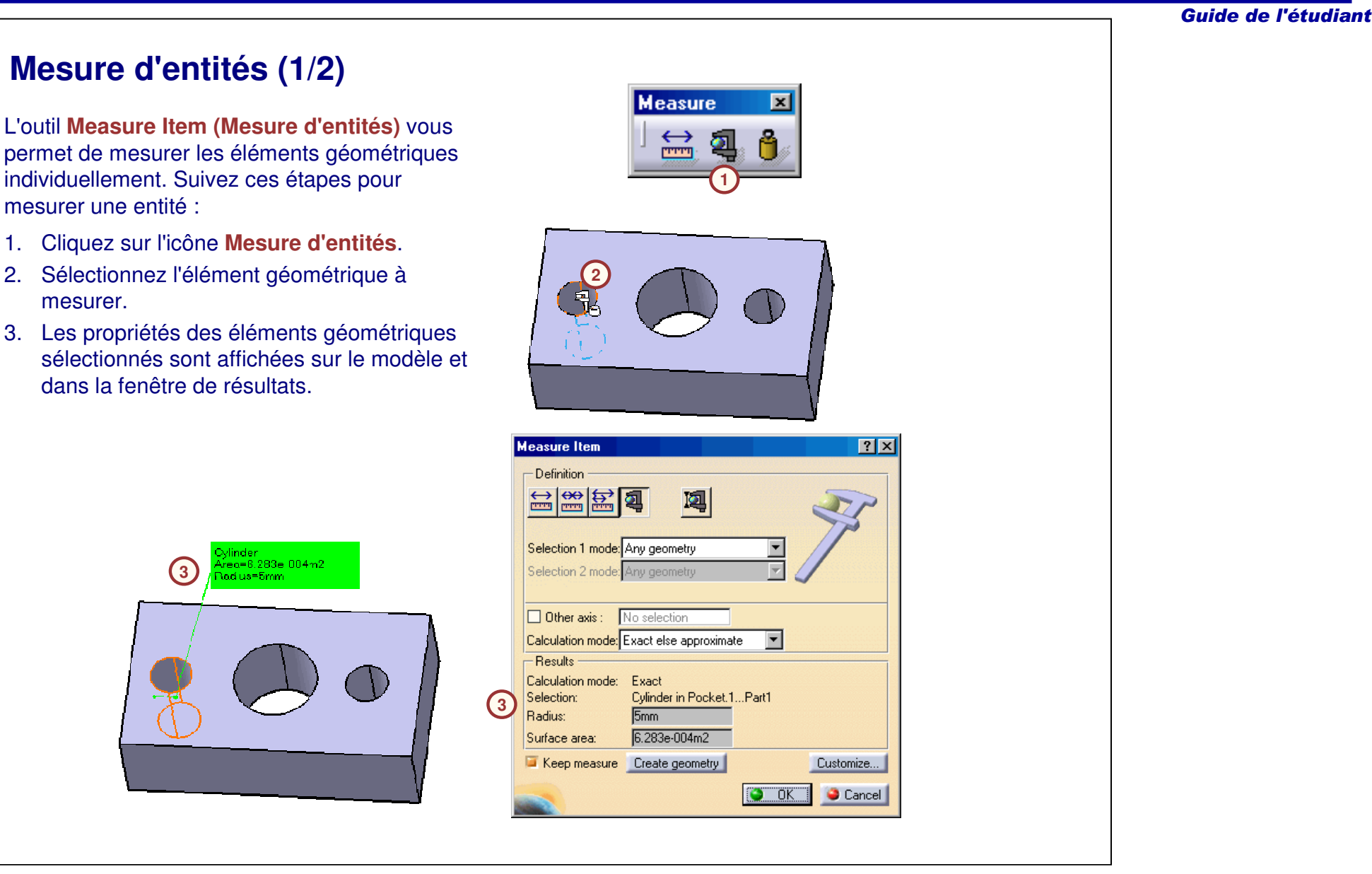

## **Mesure d'entités (2/2)**

Suivez ces étapes pour mesurer une entité (suite) :

- 4. Sélectionnez l'option **Keep Measure** (Garder les mesures) pour enregistrer les mesures.
- 5. Cliquez sur **OK** pour terminer la création de mesures.
- 6. Si l'option **Keep Measure** (Garder les mesures) <sup>a</sup> été sélectionnée, les mesures restent sur le modèle et sont ajoutées dans l'arbre des spécifications.

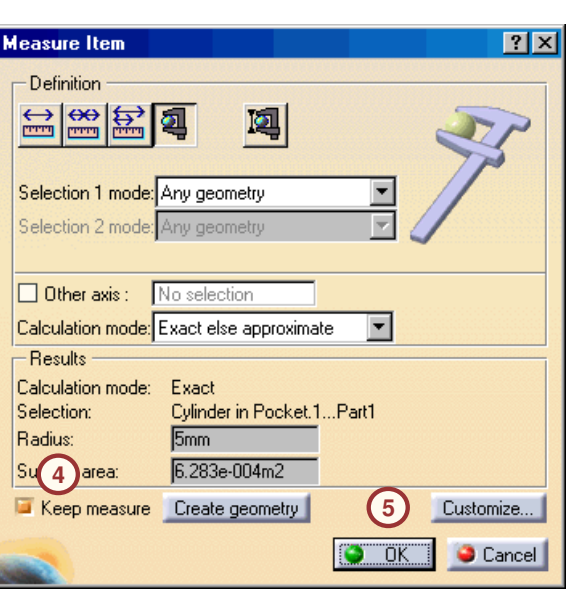

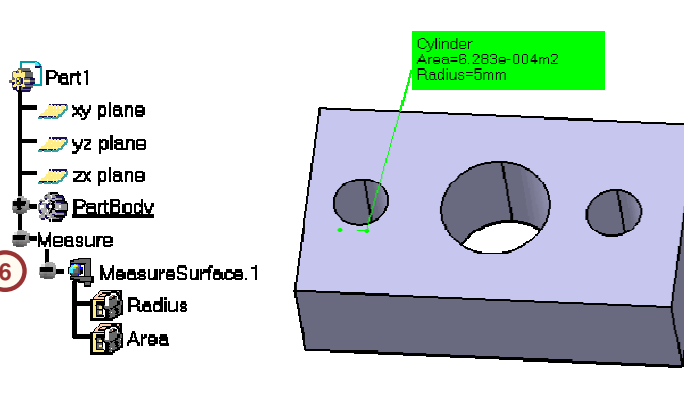

Guide de l'étudiant

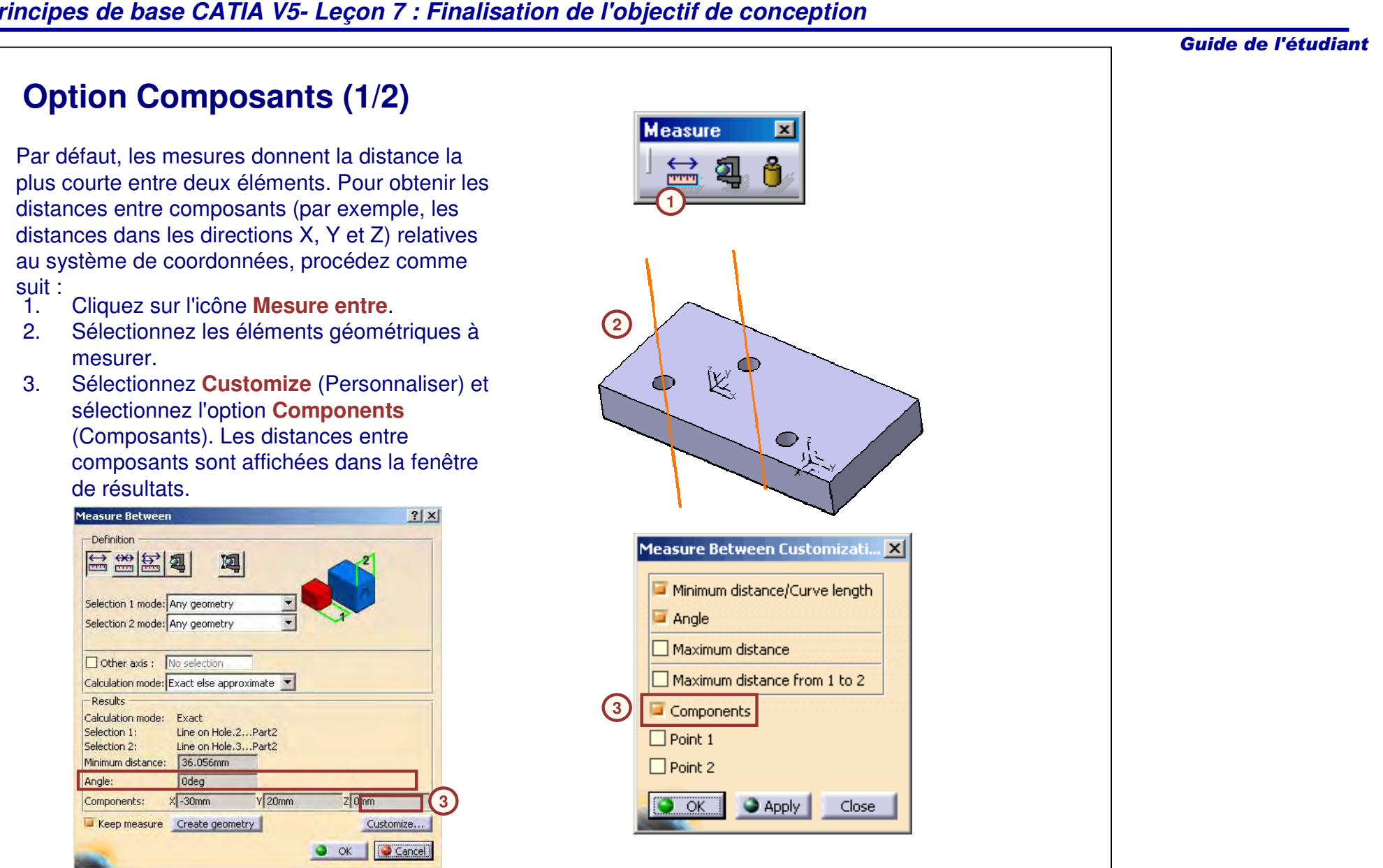

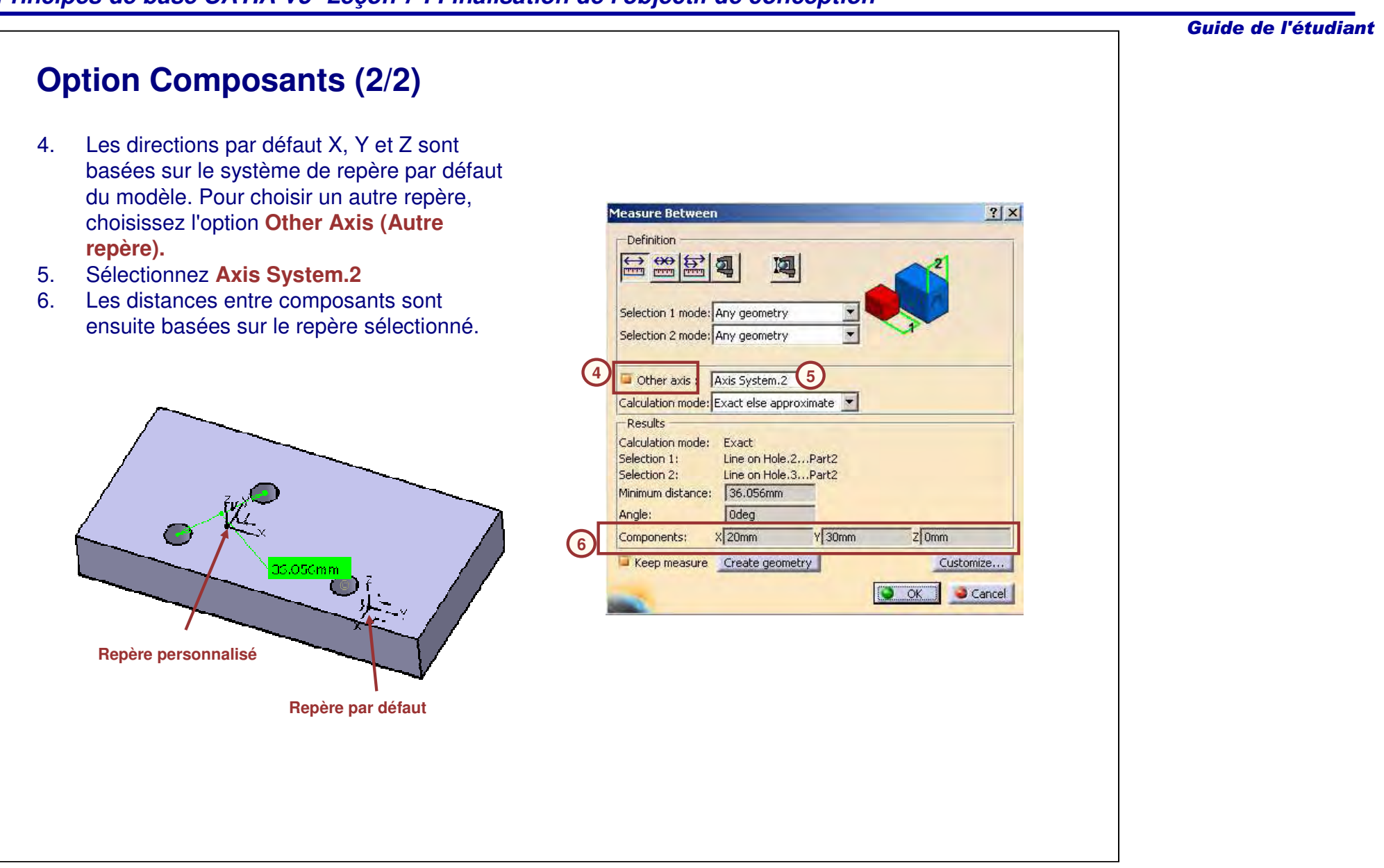

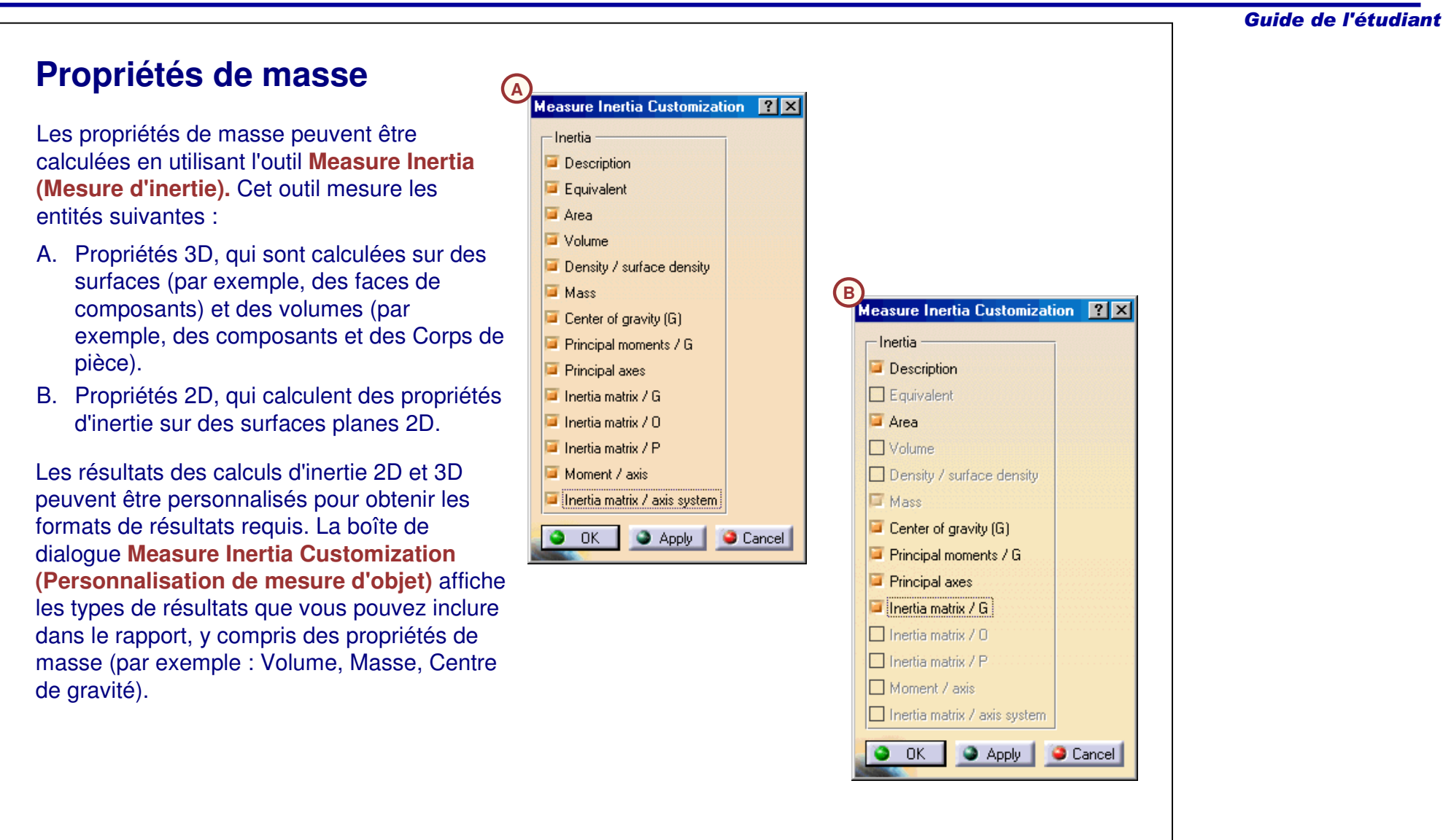

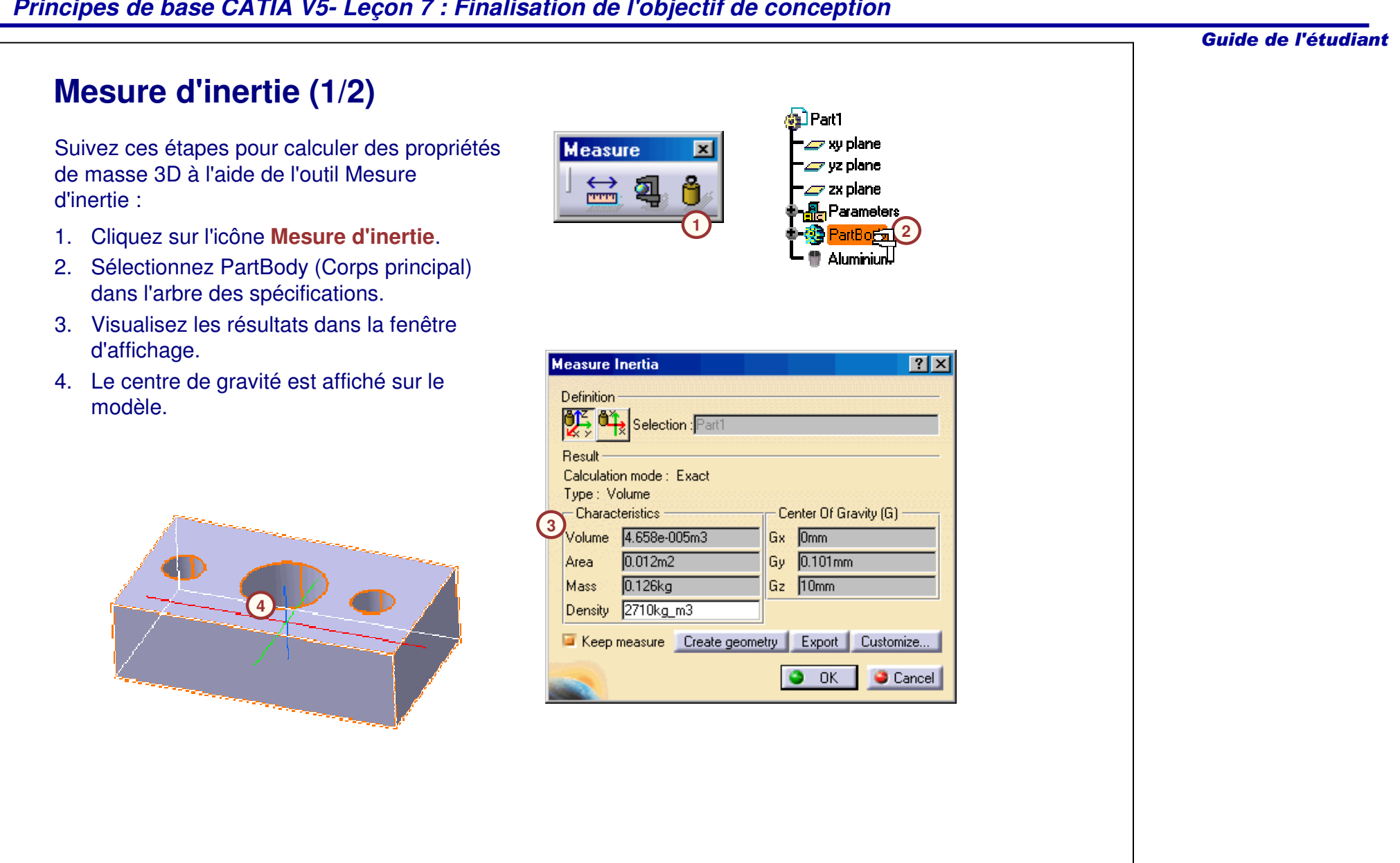

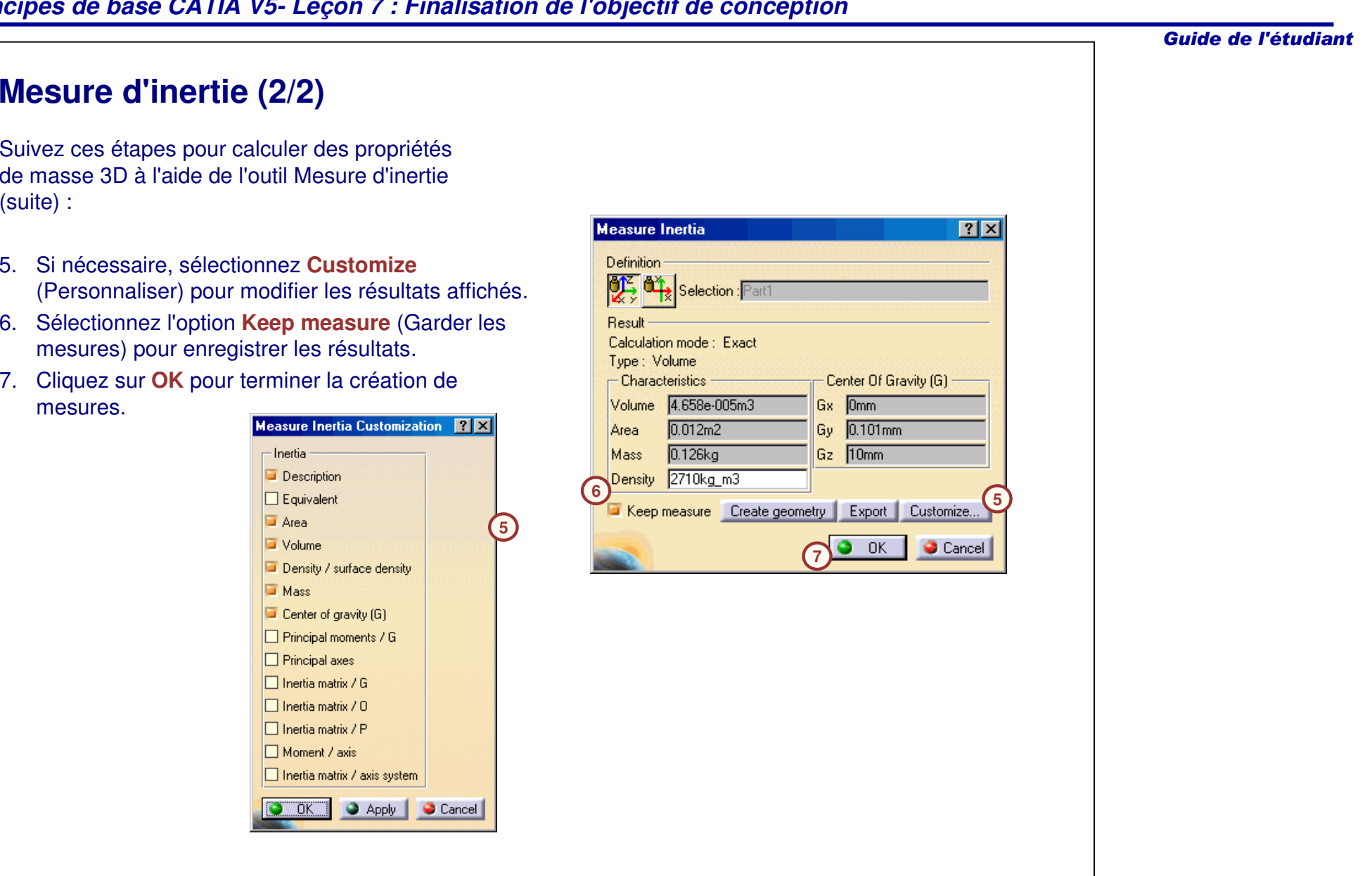

mesures.

(suite) :

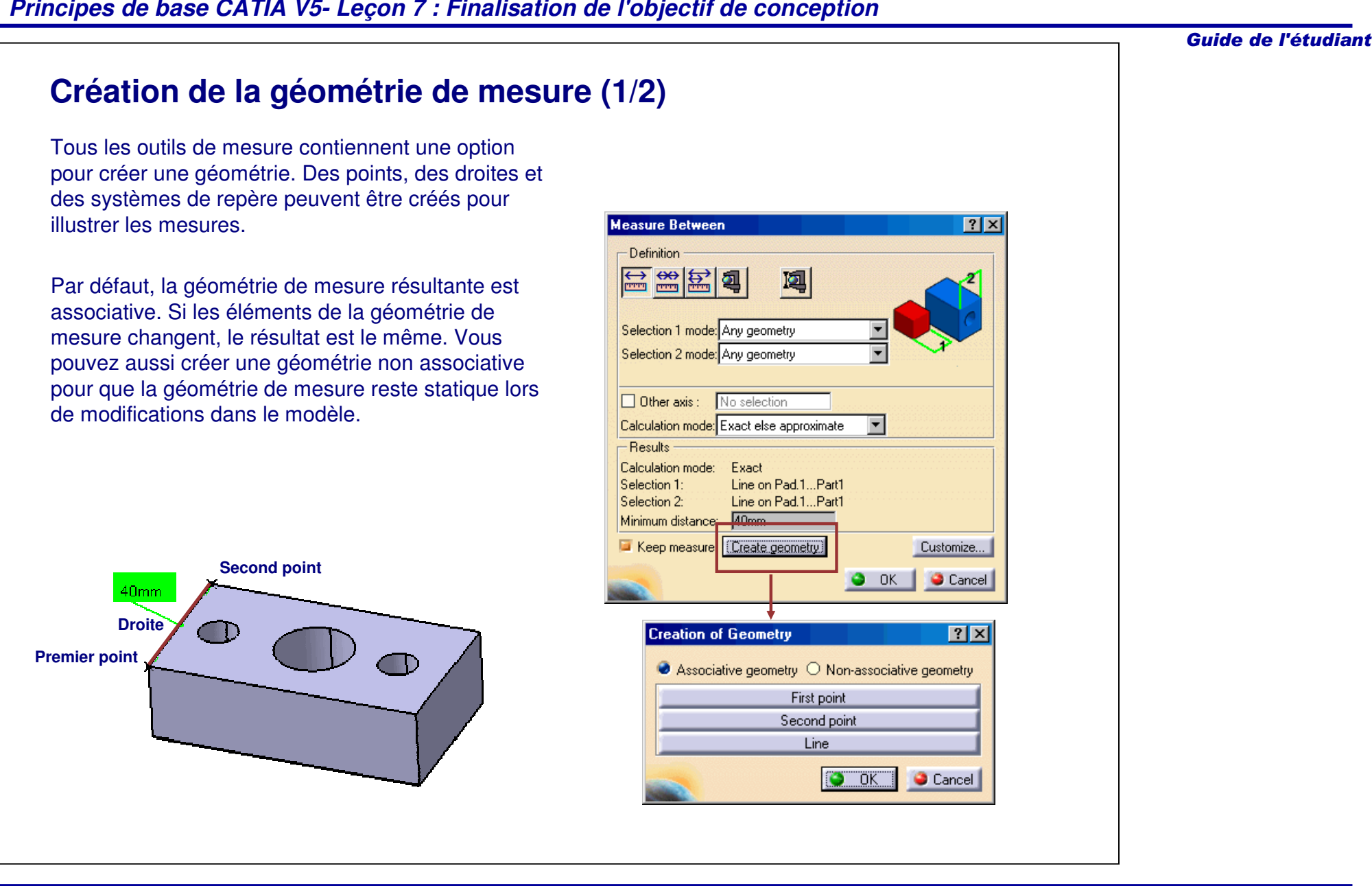

#### Guide de l'étudiant **Création de la géométrie de mesure (2/2)** Suivez ces étapes pour créer la géométrie de easure Inertia  $|?|x|$ **1**mesure :Definition **OLE** d<sub>/</sub> Selection: Result 1. Activez l'outil de mesure et effectuez les Calculation mode: Exact Type: Volume mesures.- Characteristics Center Of Gravity (G) Volume 4.658e-005m3 Gx Omm 2. Sélectionnez l'option **Keep Measure** Area  $0.012m2$ Gy  $0.101$ <sub>mm</sub> (Garder la mesure).  $0.126kg$ Gz 10mm Mass Density 2710kg\_m3 3. Sélectionnez **Create Geometry** (Créer la **2**Create geometry Export Customize.. Keep measure géométrie). **3**O OK Cancel **7**4. Sélectionnez l'icône qui correspond à la **Creation of Geometry**  $|?|X|$ géométrie souhaitée. En effectuant la **5** Associative geometry O Non-associative geometry mesure d'inertie par exemple, vous pouvez Center of gravity créer un point sur le centre de gravité ou à **4**Axis system l'origine d'un système d'axes. —ок" Cancel 5. Définissez l'associativité. **6**6. Cliquez sur **OK**. alPati 7. Cliquez sur **OK** pour terminer la création **xv** plane e vz plane de mesures. æv zx olane 8. La géométrie de mesure est ajoutée dans Axis Systems le modèle et dans l'arbre des Axis System 1 **8**spécifications. **PatBudy** Geometical Set.1 **8**· Point 1 **普 Aluminium** easure **i** IneriaVolume.1

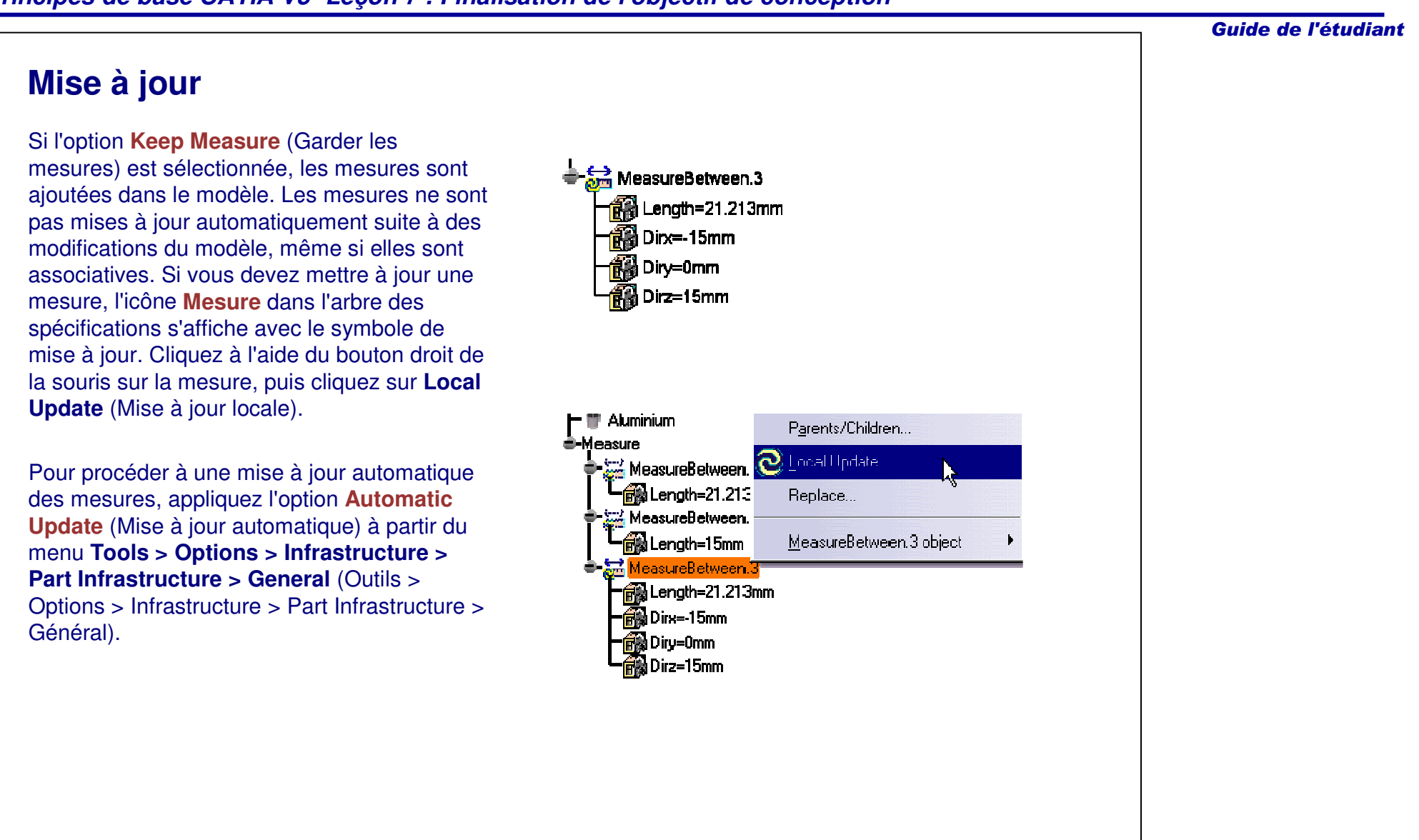

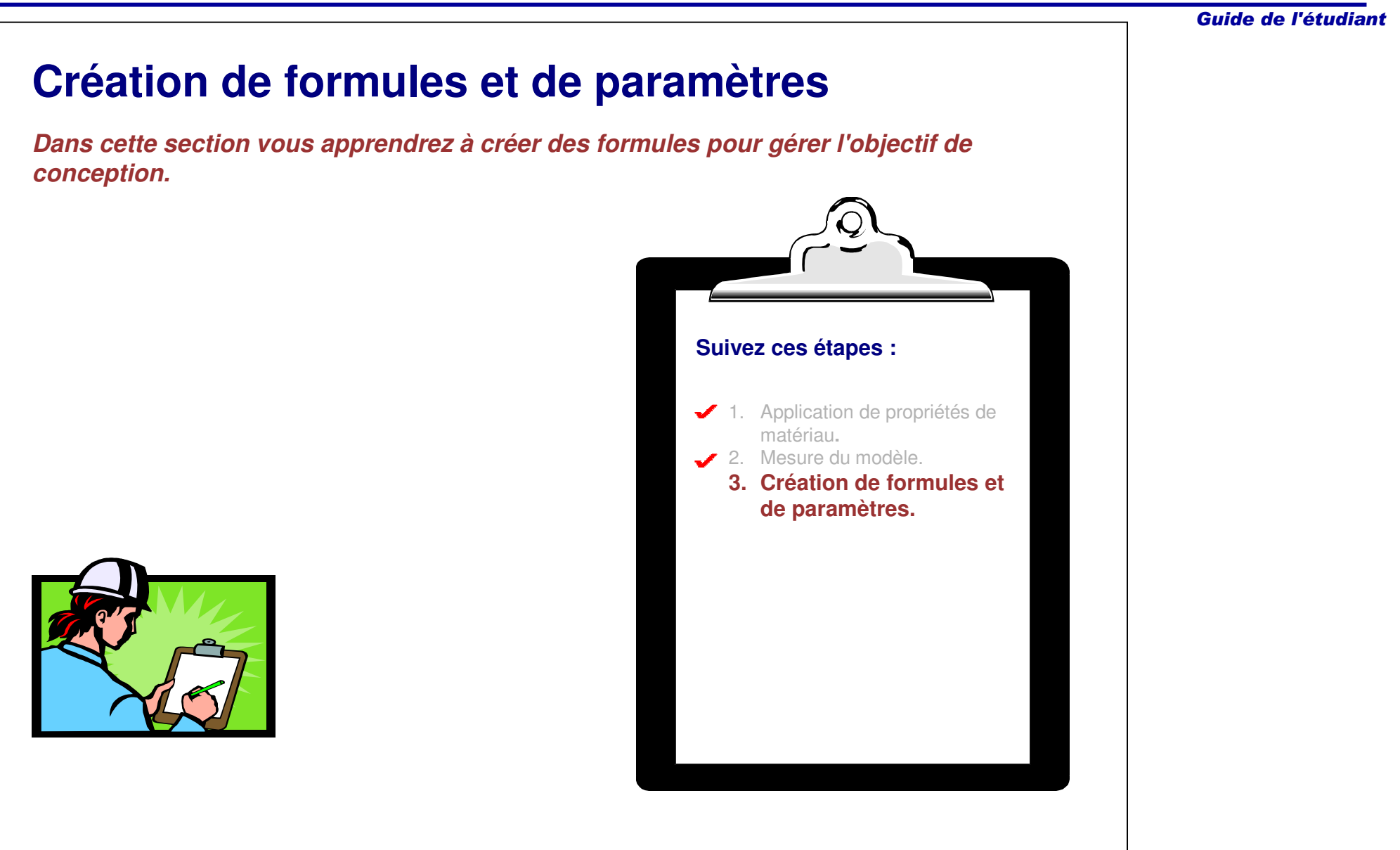

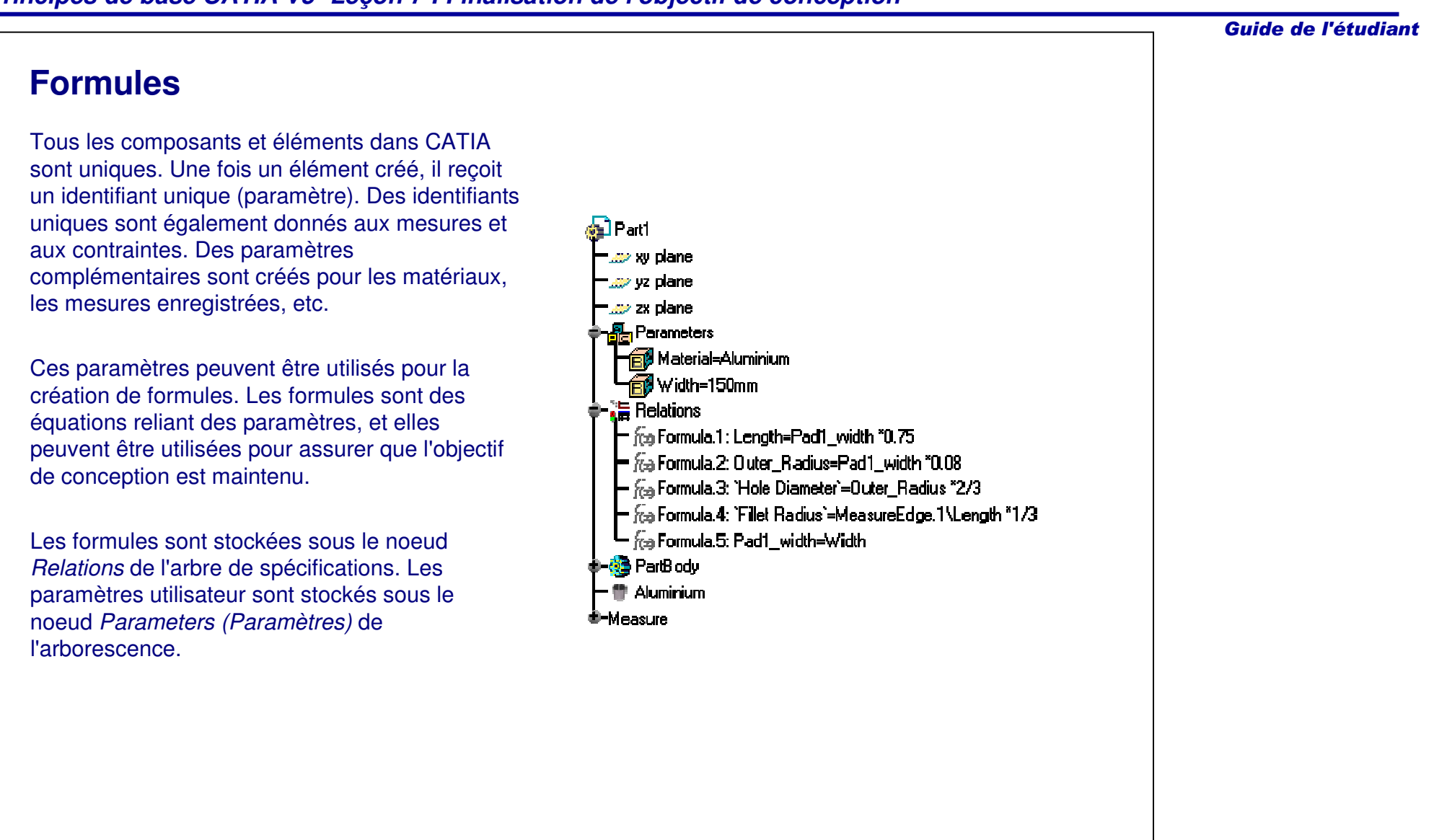

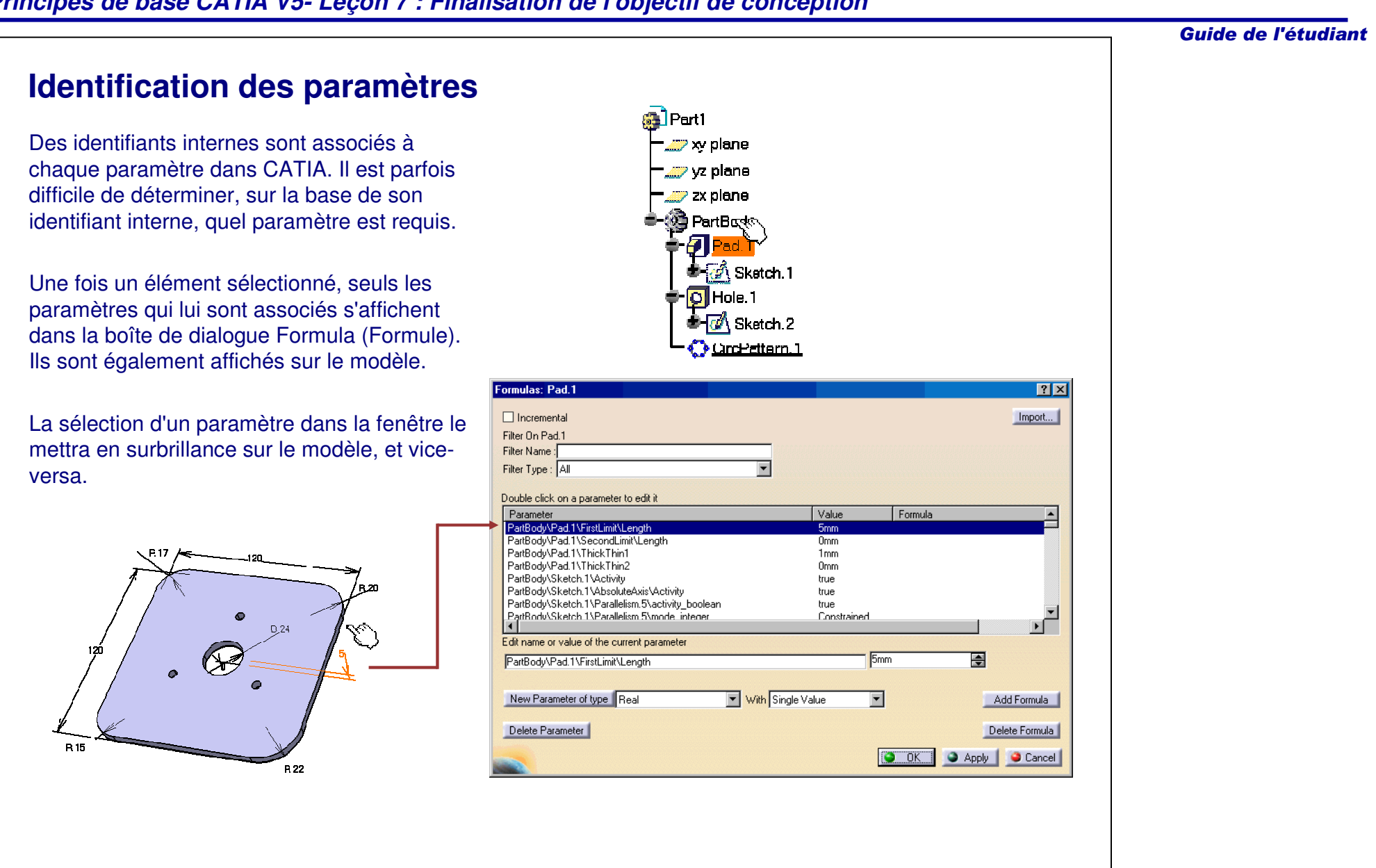

Guide de l'étudiant **Création de paramètres utilisateur (1/2)** Les paramètres utilisateur peuvent contenir des informations de texte, tel que le concepteur, la date de révision, etc., ainsi que diverses valeurs numériques. Des paramètres peuvent être associés à des mesures dans votre modèle et être utilisés pour piloter votre conception.Formulas: Part1 **PE**  $\Box$  Incremental Import... Fitci On Pait1 <mark>¢∎</mark> Part2 **FiterName**  $\overline{\phantom{a}}$ **x** plane Filto: Type: For amod parameters yz plane Double click on a parameter to edit t  $Ta$ oneler Value **Tornulo** Aclive er zk plane I width  $200<sub>nm</sub>$ <del>.</del><br>- Farameters **na Material=Aluminium** – <mark>nest</mark> Designed By`=D. Smith Wicth=200mm E dit hame or value of the current parameter <mark>语 Felations</mark>  $200<sub>mm</sub>$ E **Nath G** FartBody New Parameter of type Length **T** With Single Value Add Formula  $\blacksquare$ ÷ **Aluminium** Longth Delete Parameter Angle<sup>-</sup> Delete Formula Time i Mass  $\bullet$  nk  $\bullet$ C Apply | Cancel Volume Density Area Inertia Product Enerav lForce" Inetia Massic free

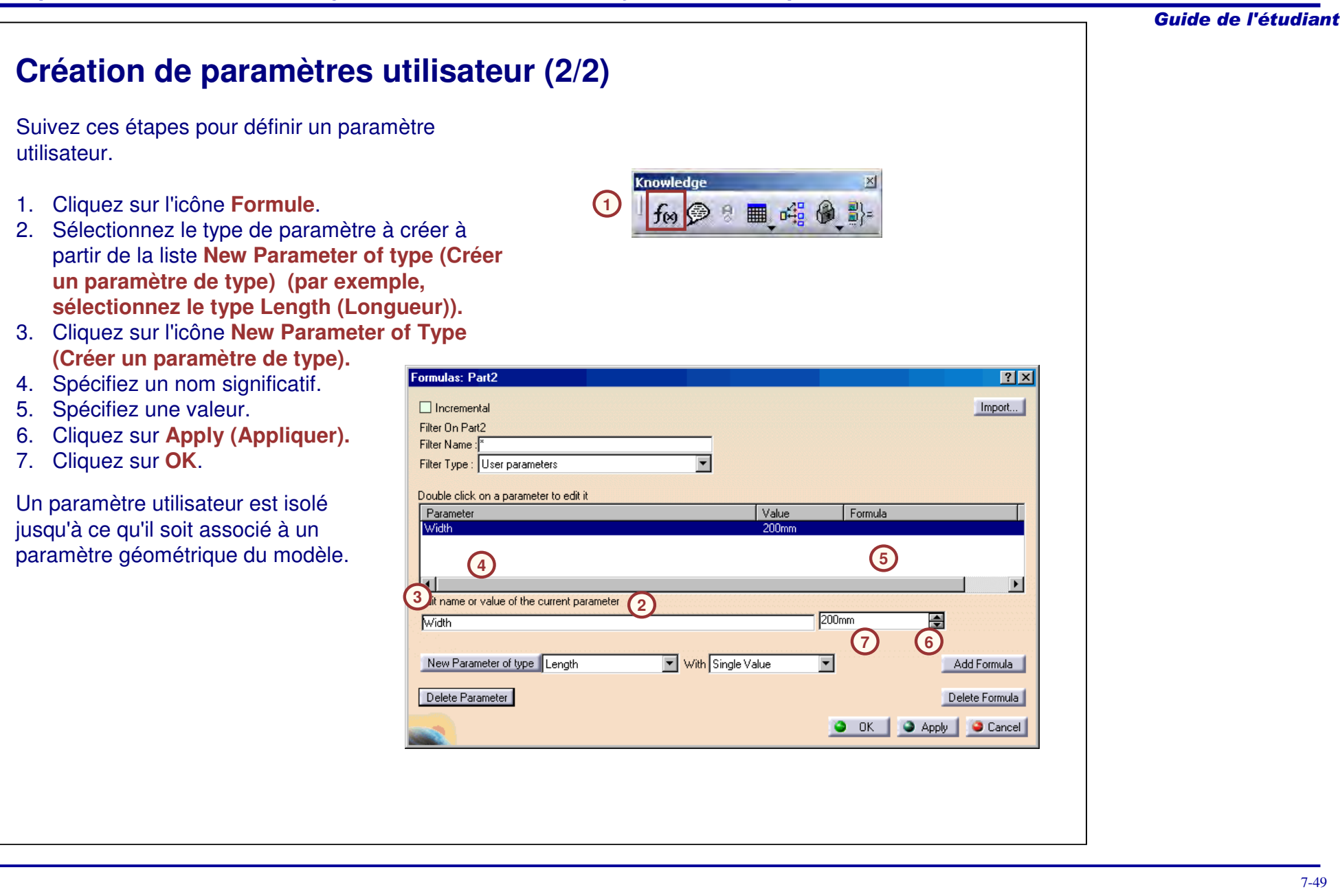

#### Guide de l'étudiant **Renommer des paramètres** Les paramètres peuvent être renommés en utilisant la boîte de dialogue Formula (Formule). Il est pratique de donner à un paramètre un nom significatif qui permette à la fois de **1** l'identifier et de comprendre sa fonction. tø, En outre, une formule qui contient le paramètre sera facile à comprendre. **Formulas: Pad**  $|?|X|$ 圖 Suivez ces étapes pour renommer un Import... paramètre : Filter On Pad Filter Name 1. Cliquez sur l'icône **Formule**.  $\overline{\phantom{a}}$ Filter Type : All 2. Localisez le paramètre dans la fenêtre de Double click on a parameter to edit it paramètres. Parameter Value Formula Base\Pad.1\FirstLimit\Length 3. Remplacez le nom dans le champ Edit 5<sub>mm</sub> Base\Pad.1\SecondLimit\Length 0<sub>mm</sub> Name or Value of current parameter Base\Pad.1\ThickThin1 1<sub>mm</sub> Base\Pad.1\ThickThin2 Omm (Editer le nom ou la valeur du paramètre true **2** 20<sub>mm</sub> sélectionné) par un nom plus significatif. Edit name or value of the current parameter 4. Cliquez sur **Apply (Appliquer)** pour 20mm 圈 **3** confirmer la modification. 5. Cliquez sur **OK** pour fermer la fenêtre. New Parameter of type Length vith Single Value Add Formula Il est déconseillé de renommer un paramètre Delete Parameter Delete Formula **4**généré par le système. Si vous le renommez, **5** Cancel vous ne pouvez pas voir immédiatement dans quel composant il est utilisé. Le nom du paramètre système comprend le chemin (par exemple, Base\Pad.1\FirstLimit\Length), ce qui rend évident l'emplacement du paramètre.

### **Filtres**

Les boîtes de dialogue **Formulas (Formules)** et **Formula Editor (Editeur de formules)** ont des filtres que vous pouvez utiliser pour trouver rapidement un paramètre.

Dans la boîte de dialogue Formulas (Formules) vous pouvez filtrer par nom ou par type. Dans la fenêtre Formula Editor (Editeur de formules), vous pouvez affiner les critères de recherche du paramètre en utilisant des colonnes Dictionary (Dictionnaire), Members of Parameters (Membres de paramètres) et Members of All (Membres de tous).

Utilisez le filtre **Renamed parameters (Paramètres renommés)** pour afficher uniquement les paramètres du modèle que vous avez renommés.

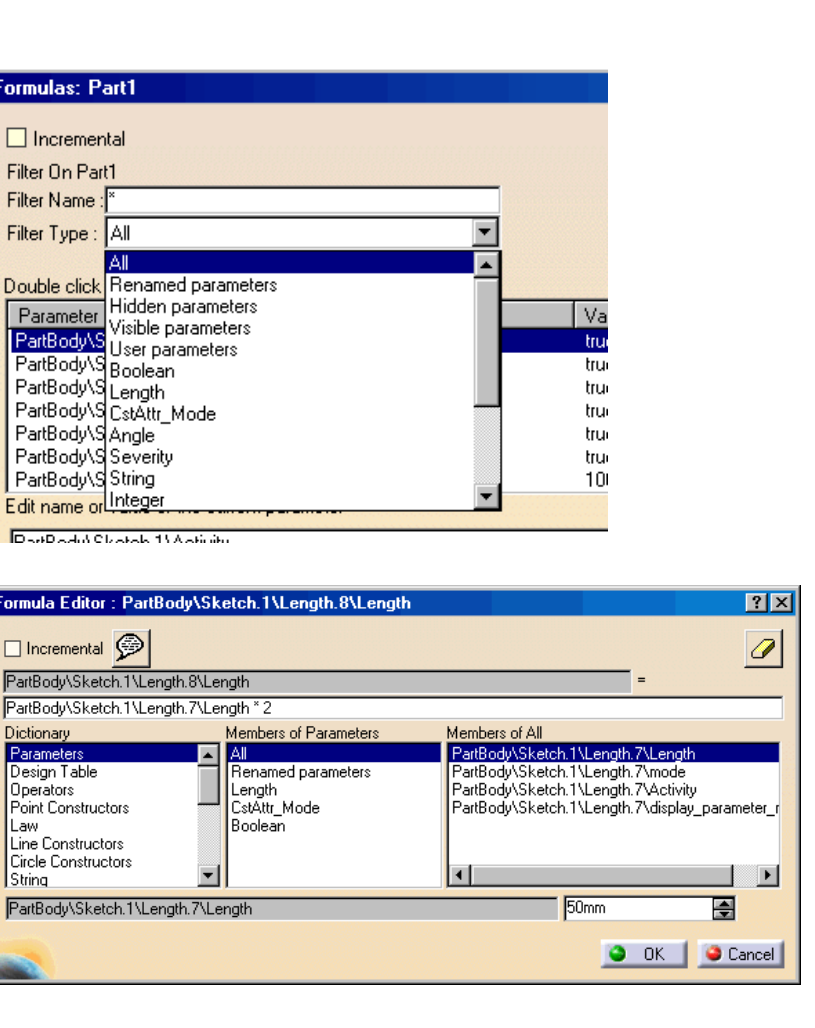

Guide de l'étudiant

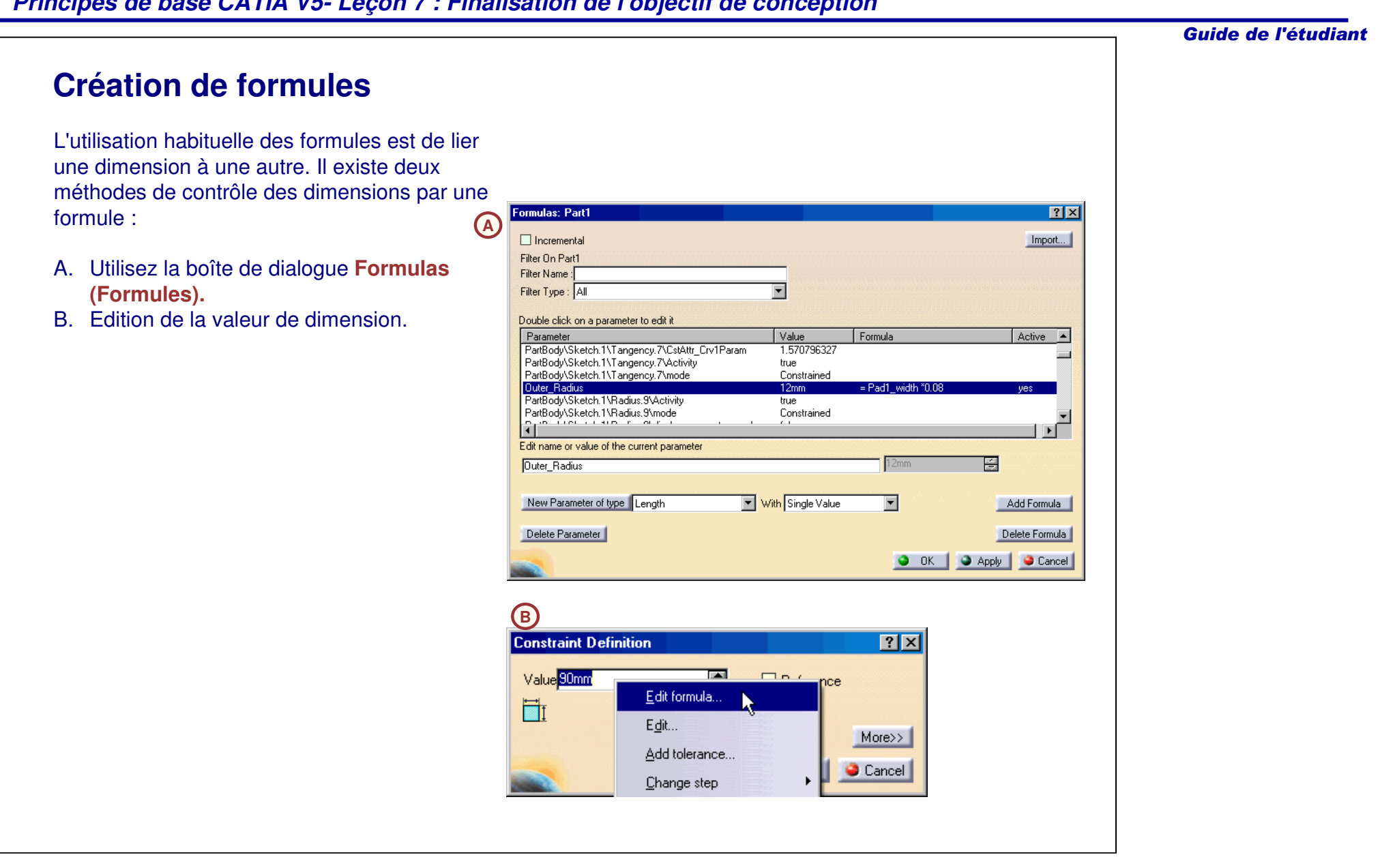

## **Création d'une formule avec la boîte de dialogue Formules (1/2)**

Dans cet exemple, la longueur de la boîte est le double de la largeur de la boîte.

Suivez ces étapes pour créer une formule qui contrôle la mesure en utilisant la boîte de dialogueFormulas (Formules) :

- 1.Cliquez sur l'icône **Formule.**
- 2. Sélectionnez le composant contenant la mesure. Toutes les mesures associées au composant sélectionné <sup>s</sup>'affichent.
- 3. Sélectionnez une mesure sur le modèle (par exemple, Length). La mesure correspondante est mise en évidence dans la boîte de dialogue Formules. Observez l'identificateur de la mesure de longueur.

(PartBody\Sketch.1\Length.8\Length).

4. Cliquez sur le bouton **Add Formula (Ajouter formule).**

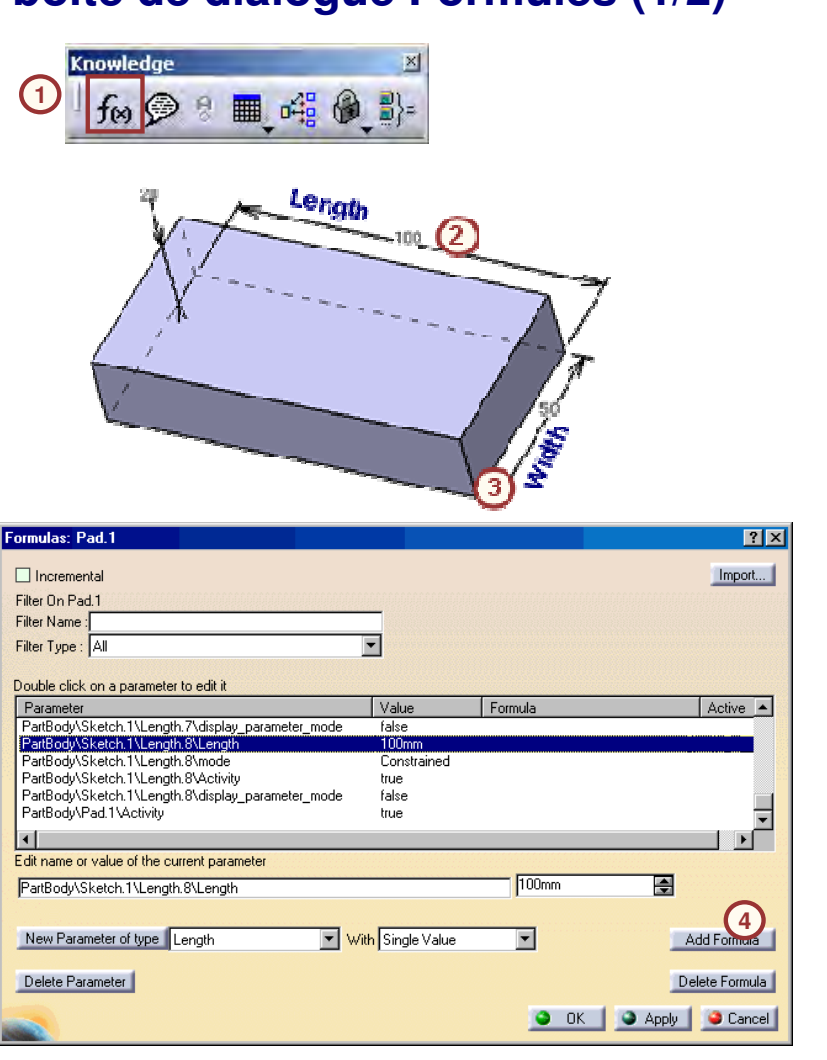

#### Guide de l'étudiant

Formulas: Pad.1

 $\Box$  Incremental

Filter On Pad.1

Filter Type : All

Parameter

Filter Name:

#### **Création d'une formule avec la boîte de dialogue Formules (2/2)** Suivez ces étapes pour créer une formule qui contrôle la mesure en utilisant la boîte de dialogue Formulas (Formules) (suite) :5. Spécifiez la formule. Pour associer la mesure de longueur à la mesure de largeur, double-cliquez sur la dimension de largeur dans la fenêtre Formula Editor (Editeur de formules) (PartBody\Sketch.1\Length.7\Length), ou sélectionnez-la sur le modèle. Entrez [\* 2] pour associer la longueur comme double Formula Editor: PartBody\Sketch.1\Length.8\Length  $7x$ de la largeur. 6. Cliquez sur **OK**. □ Incremental **→** Î PartBody\Sketch.1\Length.8\Length 7. Cliquez sur **OK** dans la boîte de dialogue PartBody\Sketch.1\Length.7\Length \* 2 **5** Formules.Dictionary Members of Parameters Members of All Parameter: PartBody\Sketch.1\Length.7\Length All Design Table  $Rx$ Renamed parameters PartBody\Sketch.1\Length.7\mode PartBody\Sketch.1\Length.7\Activity Operators Length Import.. Point Constructors CstAttr Mode PartBody\Sketch.1\Length.7\display\_parameter\_r lLaw. Boolean Line Constructors  $\overline{\phantom{a}}$ Circle Constructors  $\blacktriangleright$ String Double click on a parameter to edit it Value Active A PartBody\Sketch.1\Length.7\Length 글 50mm **6**I ennth 7 PartBody\Sketch.1\Length.8\Leng  $100<sub>co</sub>$ PartBody\Sketch.1\Length.8\mode<br>PartBody\Sketch.1\Length.8\mode Constrain O OK | Cancel true PartBody Sketch: Neilighto Meavily<br>| PartBody\Sketch:1\Length:8\display\_param<br>| PartBody\Pad:1\Activity false hue Edit name or value of the current parameter **7**PartBody\Sketch.1\Length.8\Length New Parameter of type Length Vith Single Value  $\overline{\phantom{a}}$ Add Formula Delete Parameter Delete Formula O OK | O Apply | O Cancel

Guide de l'étudiant

#### Guide de l'étudiant **Création d'une formule en éditant la valeur de mesure (1/2)** Pour utiliser la boîte de dialogue de la valeur de mesure pour associer la longueur de l'extrusion comme double de sa largeur, procédez comme suit :**1Longueur** -20 1. Editez le composant. 2. Cliquez deux fois sur la mesure pour 開中 F. 063 l'éditer (par exemple, la longueur). 3. Cliquez avec le bouton droit de la souris т мА dans la zone de valeur et sélectionnez **Edit formula** (Editer formule) dans le **Largeur** menu contextuel. **H** cb **Constraint Definition**  $|?|X|$ Value 90mm ø  $\Box$ nce Edit formula... **2** $\overline{\mathbf{u}}$ Edit ...  $More>>$ Add tolerance...  $\bullet$  Cancel  $\vert$ Change step

#### **Création d'une formule en éditant la valeur de mesure (2/2)** Pour utiliser la boîte de dialogue de la valeur de mesure pour associer la longueur de l'extrusion comme double de sa largeur, Formula Editor : `Geometrical Set.1\Sketch.1\Length.8\Length`  $|?|X|$ procédez comme suit (suite) :讀  $R$   $\odot$   $\odot$ Geometrical Set. 1\Sketch. 1\Length.8\Length 4. Spécifiez la formule. Pour associer la Width \*2 **4** mesure avec un autre paramètre, Members of Parameters Members of Renamed parameters **Dictionary** Parameters All **Width** × sélectionnez le paramètre requis dans la **Design Table** Renamed naramete Operators Boolean boîte de dialogue ou sélectionnez-le à Pointer on value functions CstAttr Mode l'aide du modèle 3D. Entrez [\* 2] pour Point Constructors Length String Law Line Constructors Plane associer la longueur comme double de la Solid largeur. Curve 團 50mm Width 5. Cliquez sur **OK**.  $\bullet$  ok Cancel 6. Cliquez sur **OK** dans la boîte de dialogue **5** Constraint Definition (Edition de contrainte). **Constraint Definition**  $|?|X|$ Value 100mm  $E_{\mathbf{x}}$  $\Box$  Reference 卣 **M** db  $1.0641$ More>> "ÖK" Cancel **6191 din**

Guide de l'étudiant

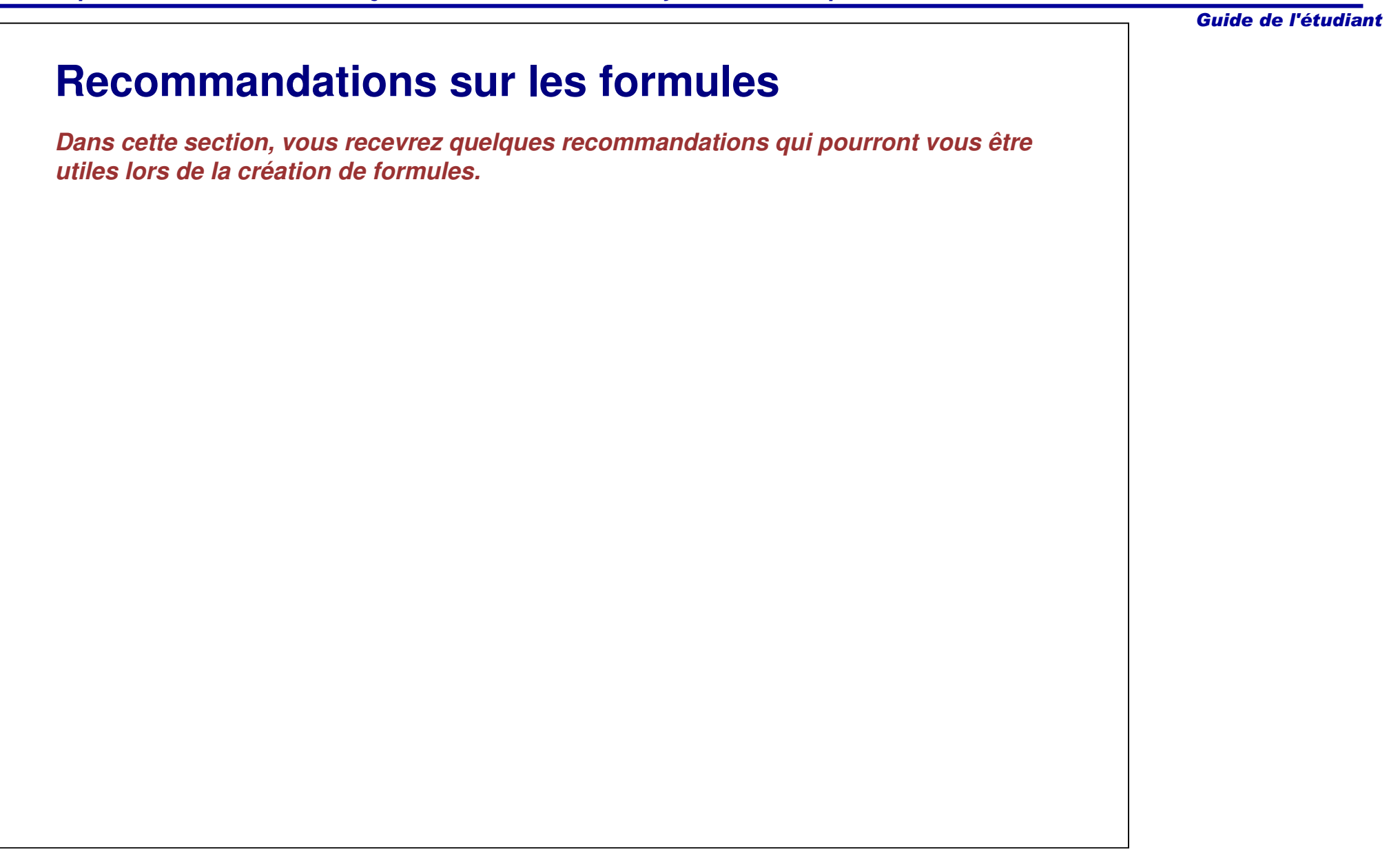

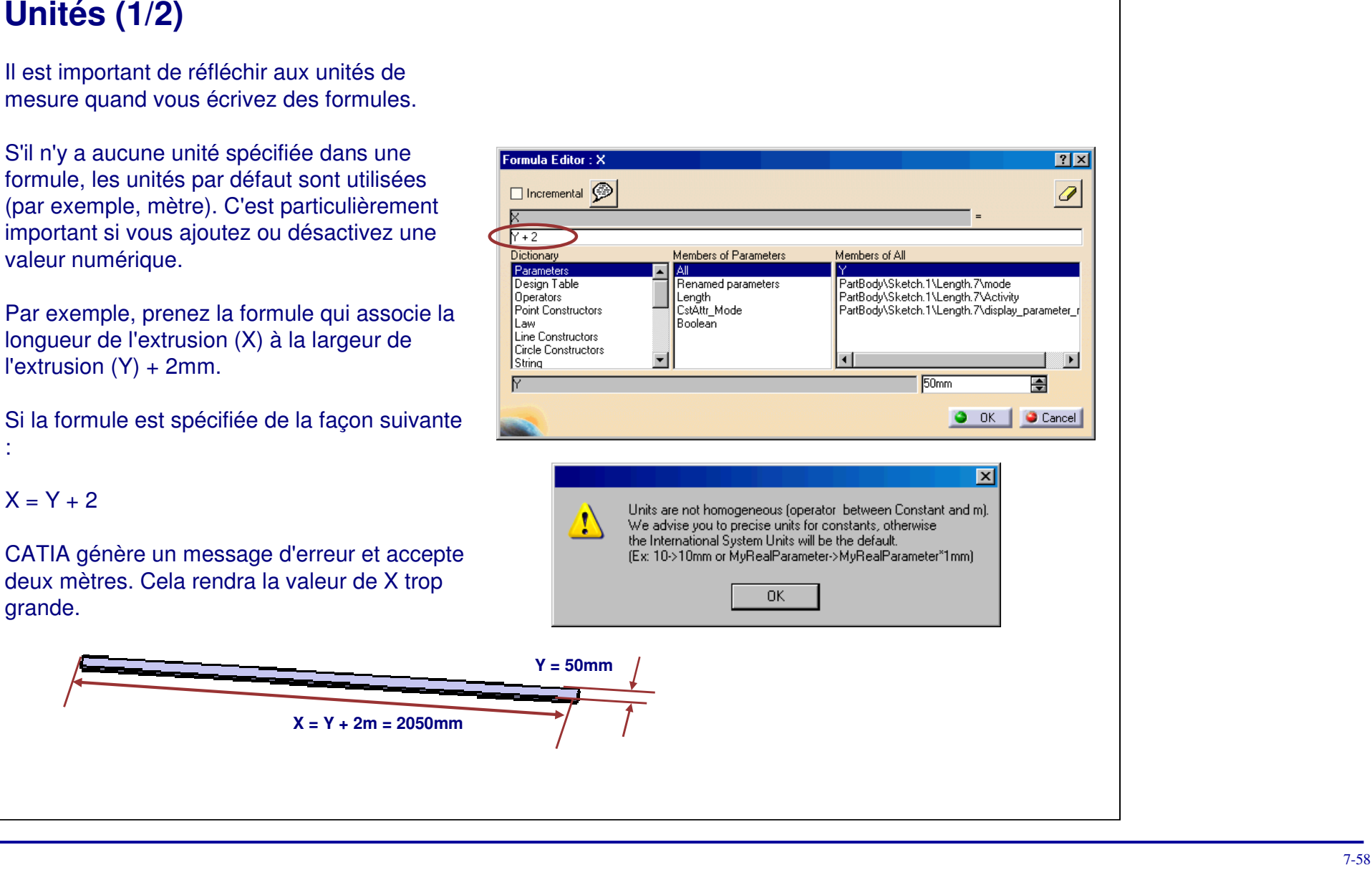

:

Guide de l'étudiant

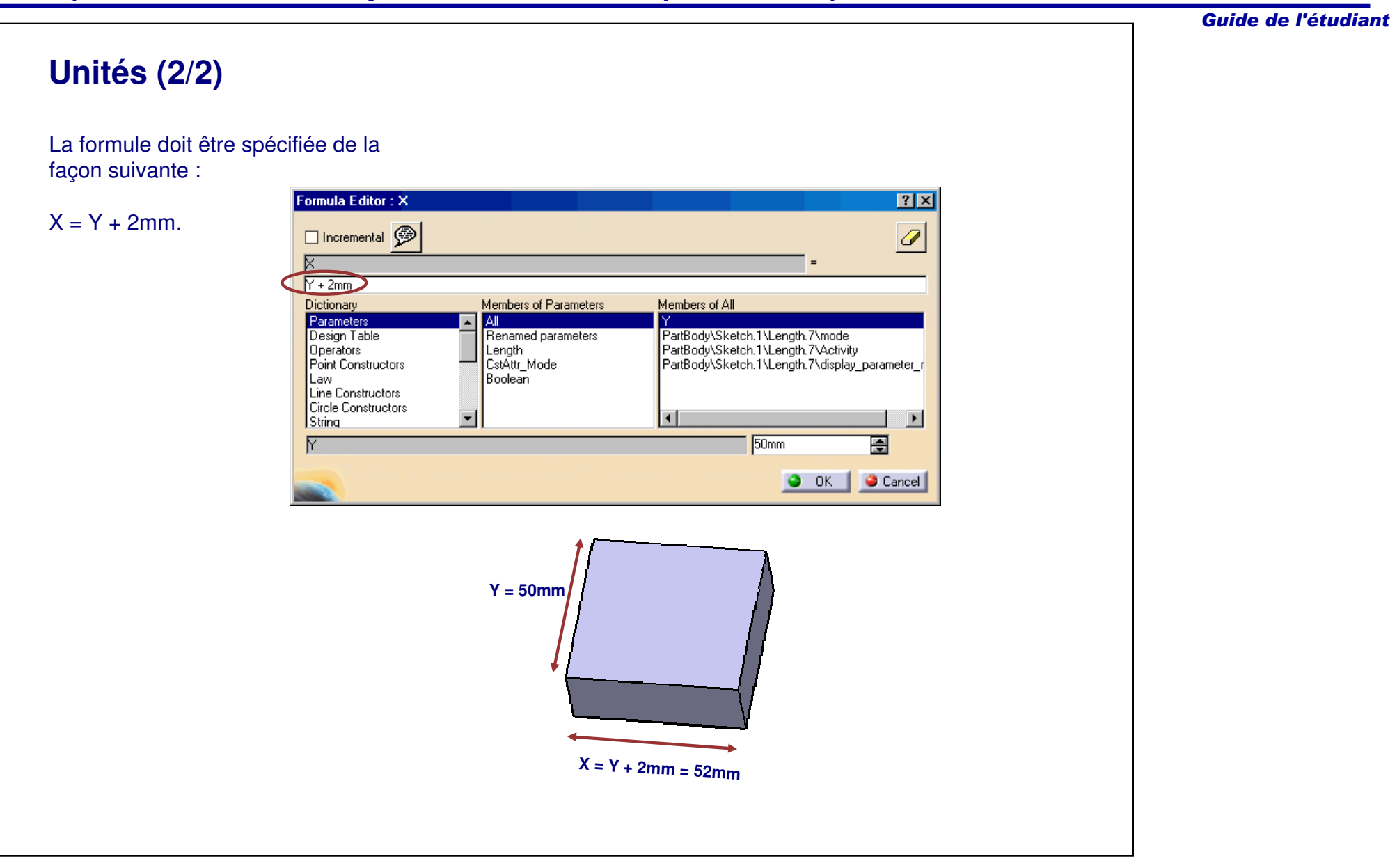

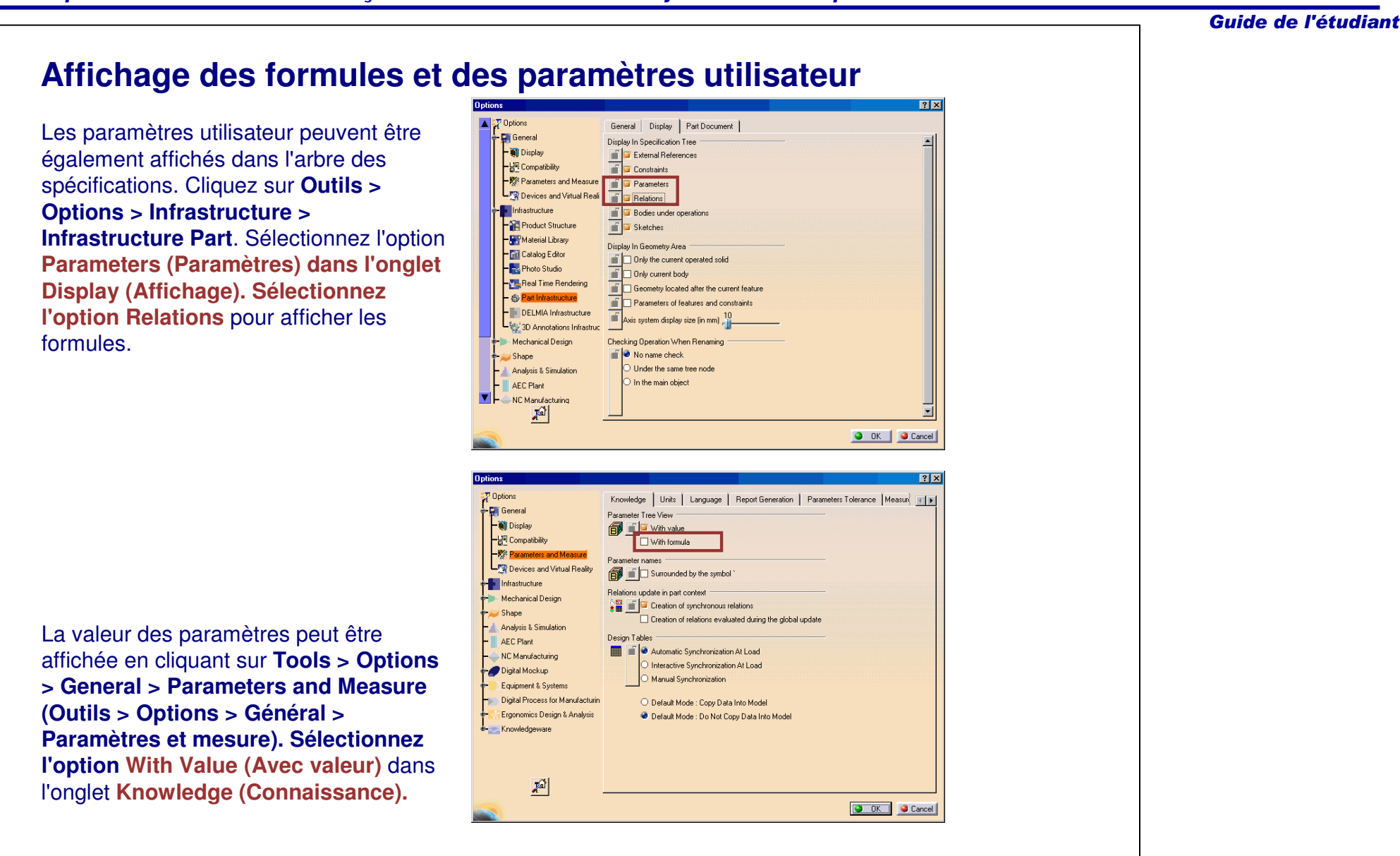

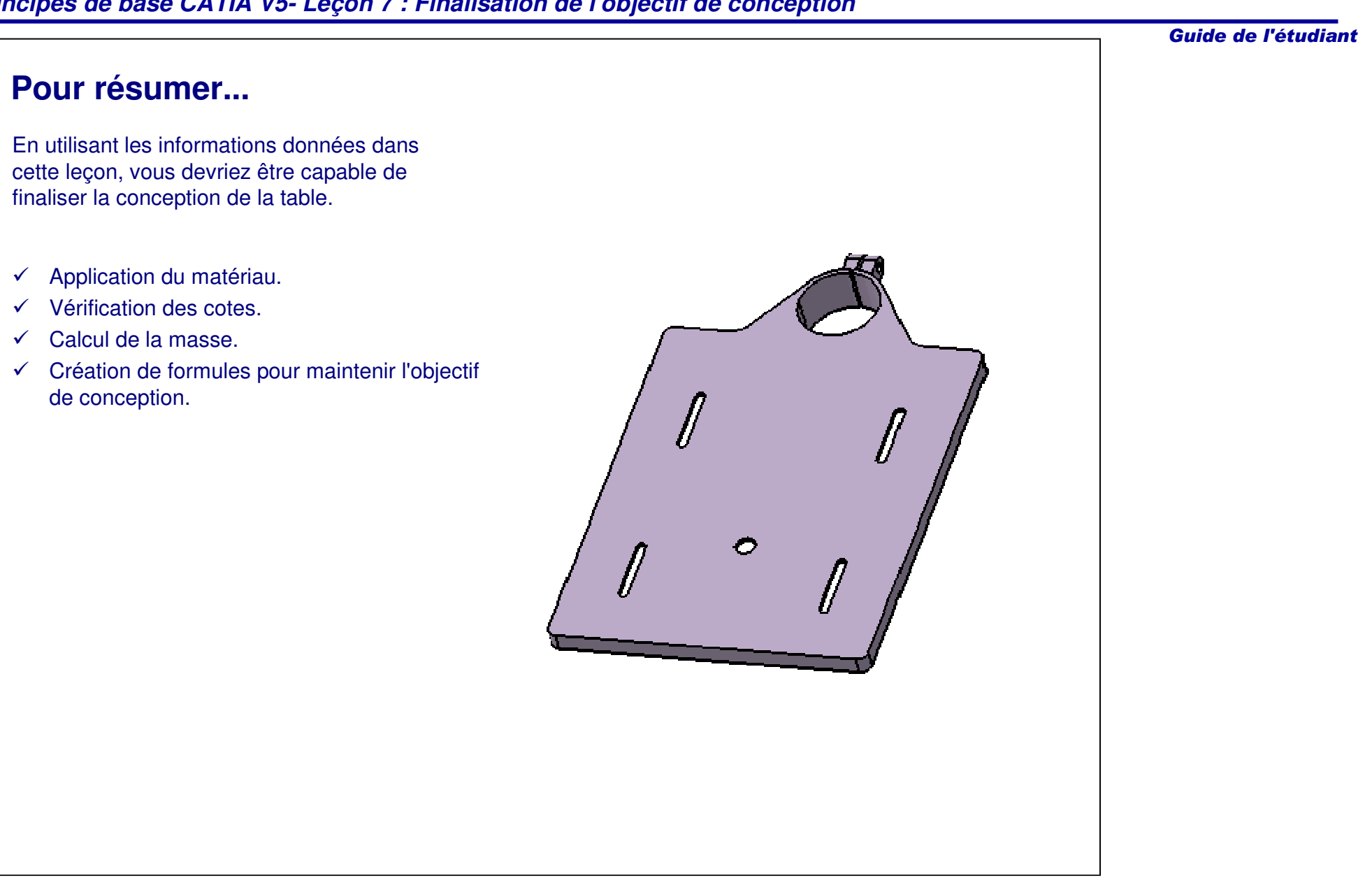